# **Multimedia 2007 Software User Manual**

# **General information**

Screen layout and overview

# **Beginning Text Messaging**

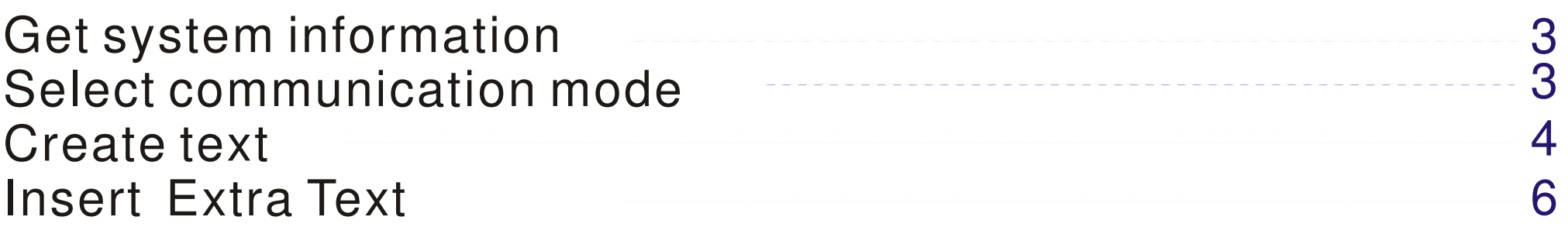

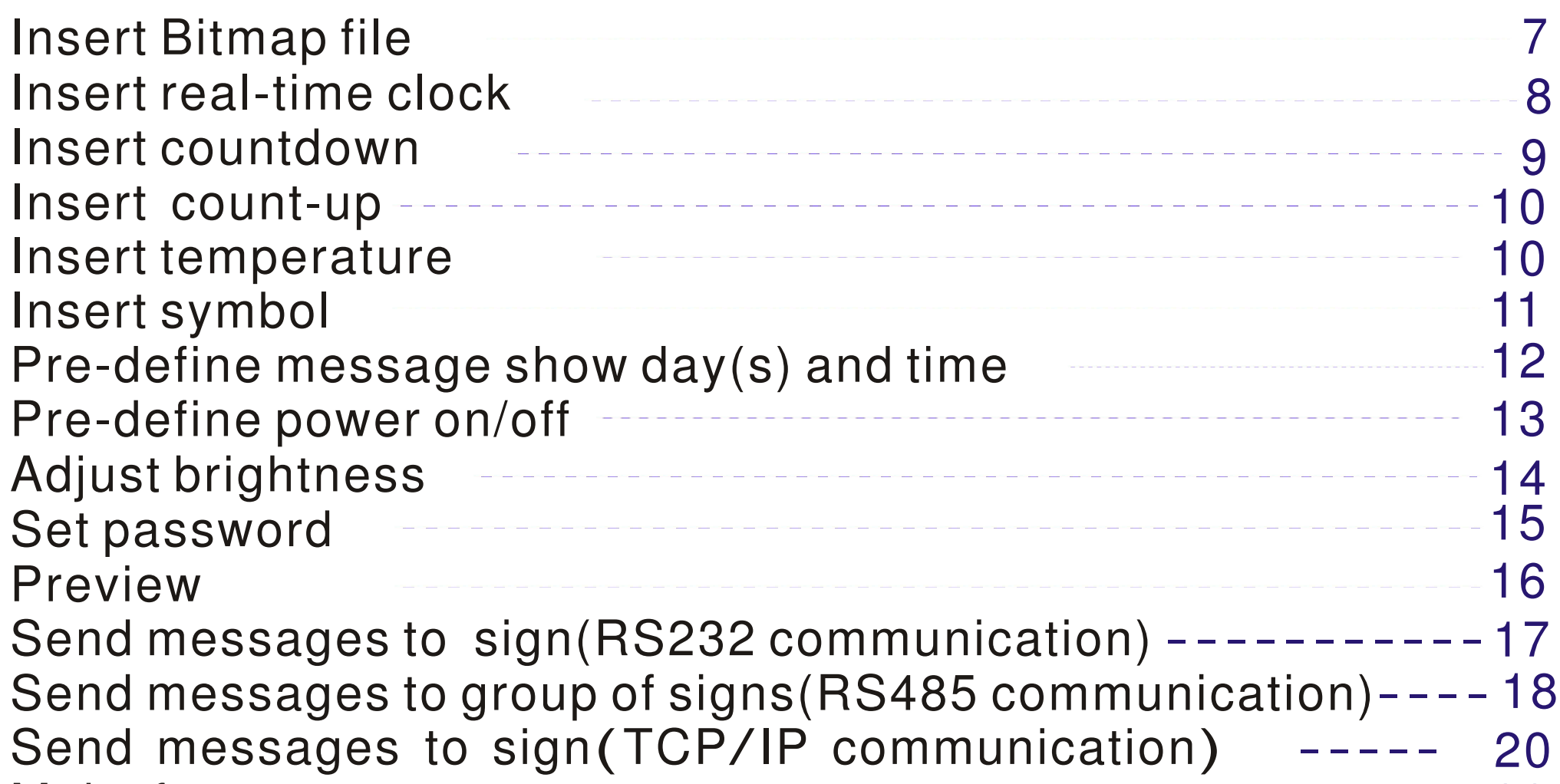

# **Advanced Text Messaging**

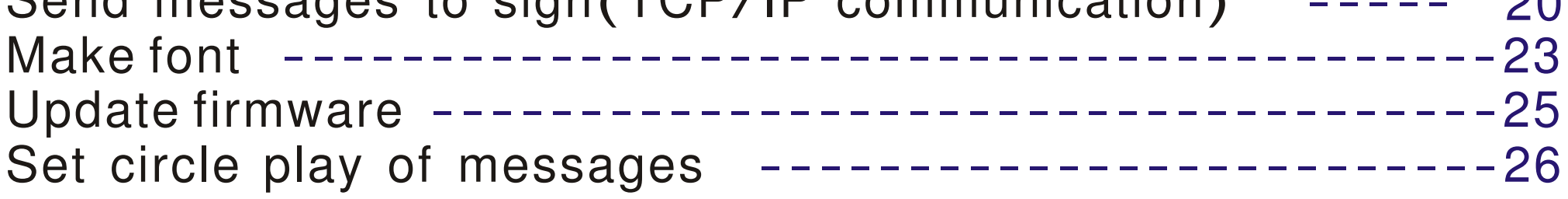

#### **General Information**

Messaging software allows you to send message from a PC to your sign. After you install the Messaging Software and start it up, then you can see as below:

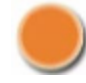

Screen layout and overview

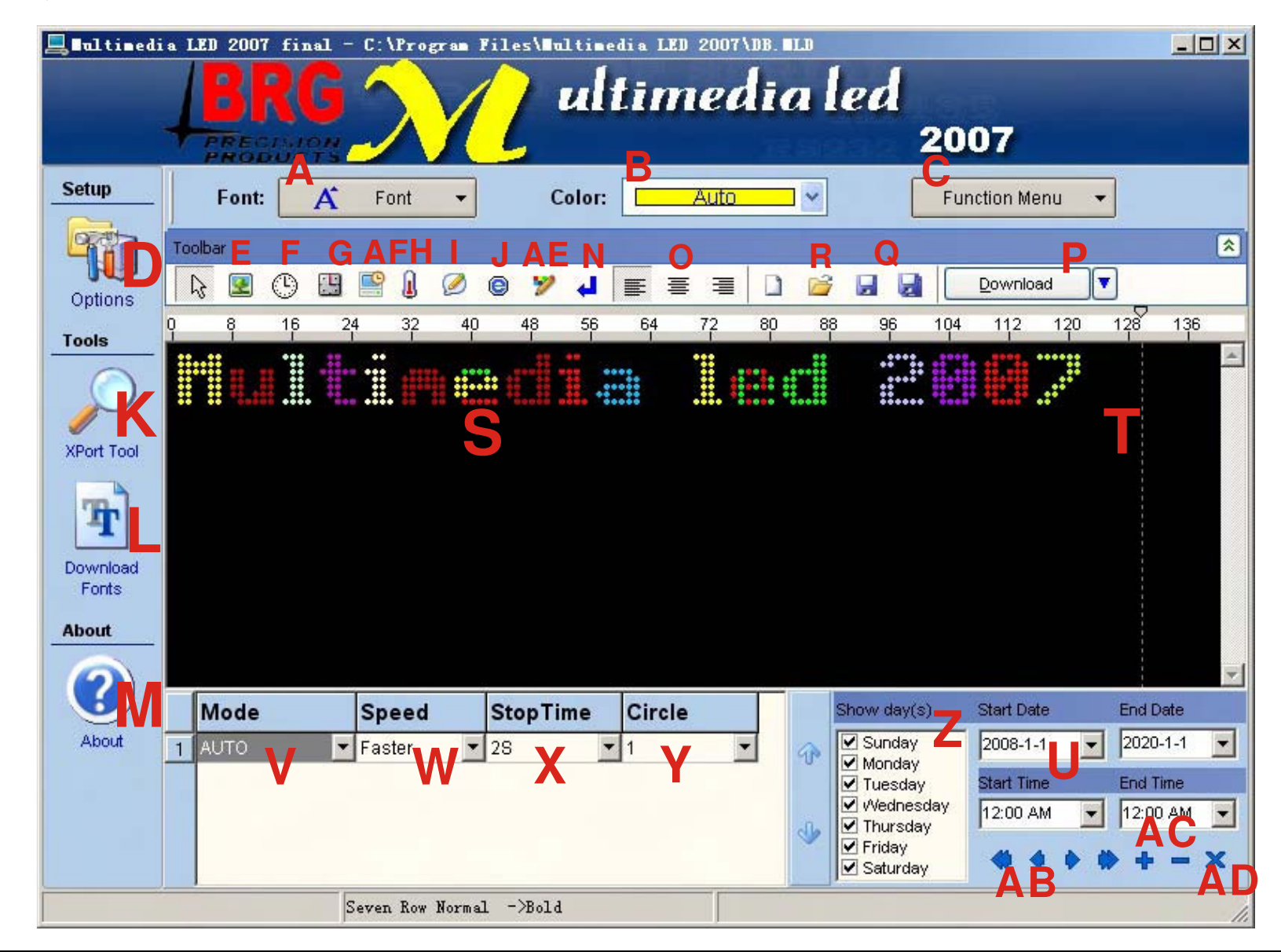

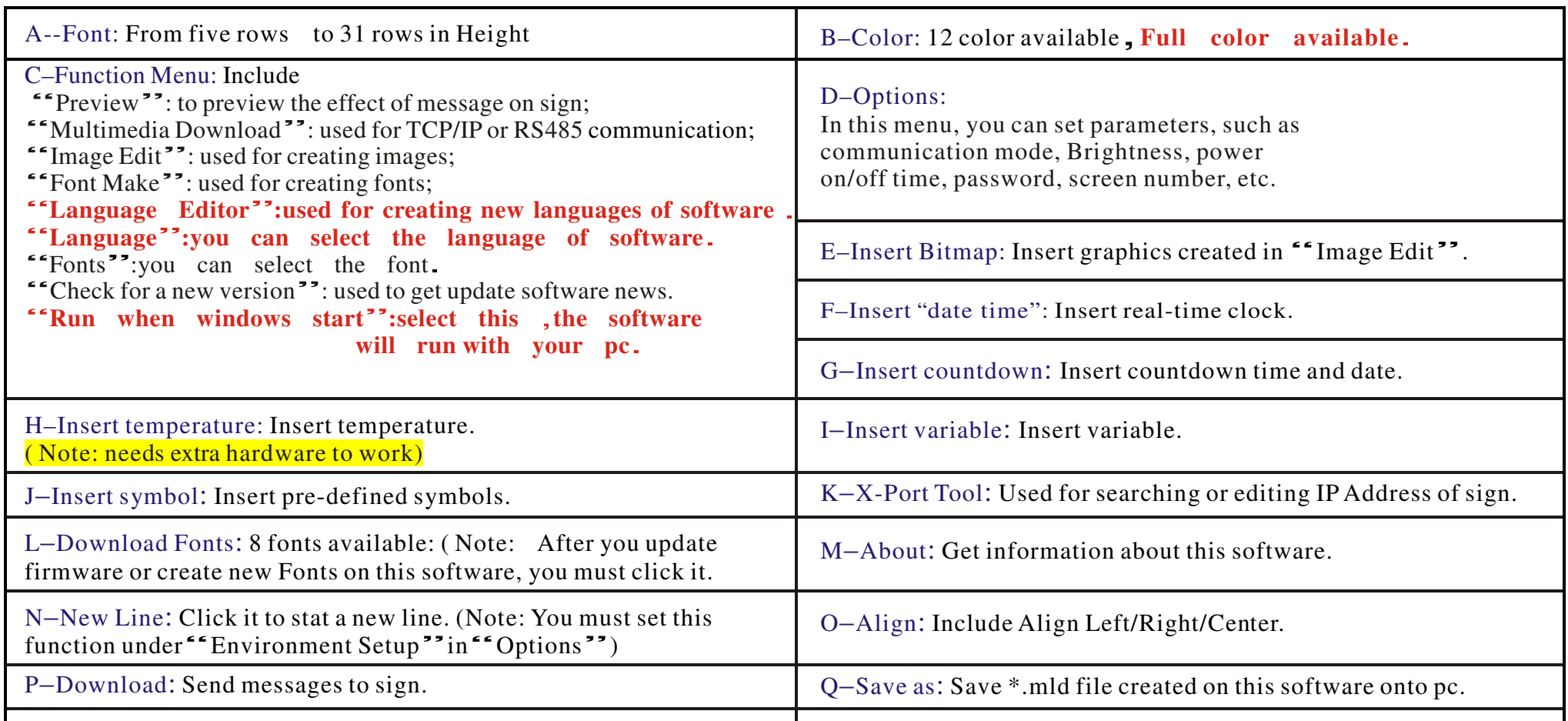

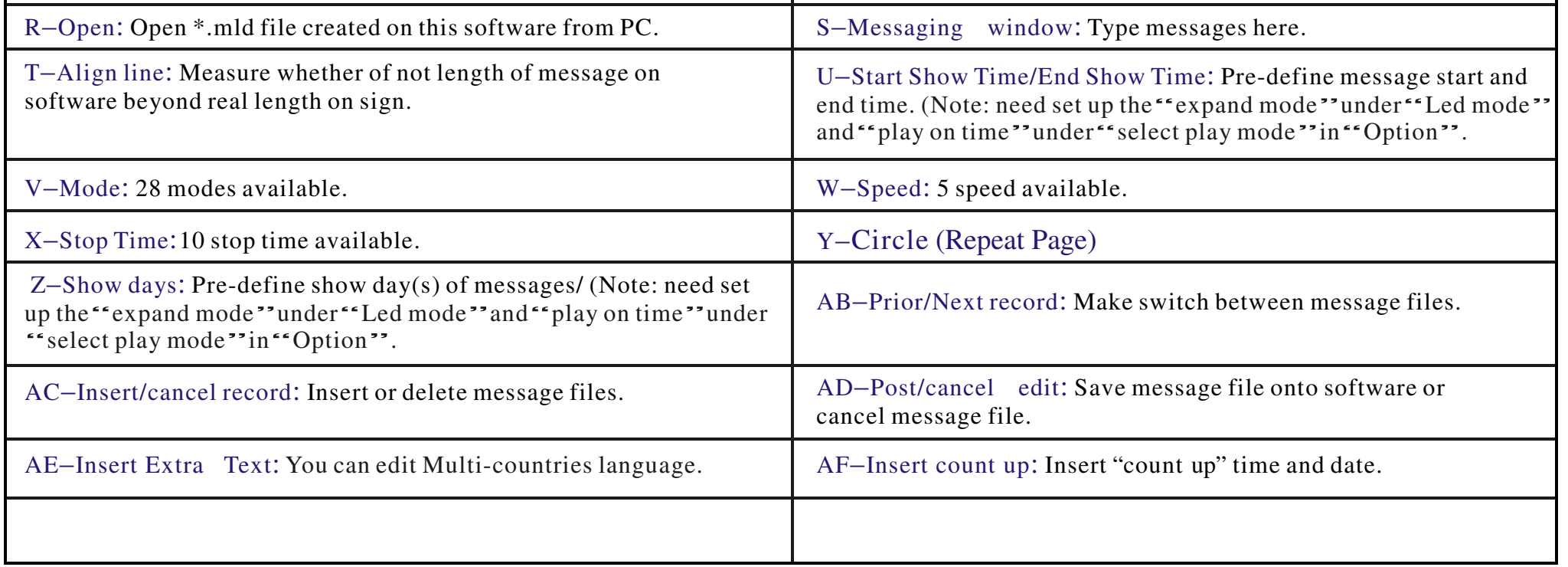

# Press "Ctrl+F4" on keyboard,you see the picture:

# This is the formatting the plate. Contact Tech Support before Using this Function.

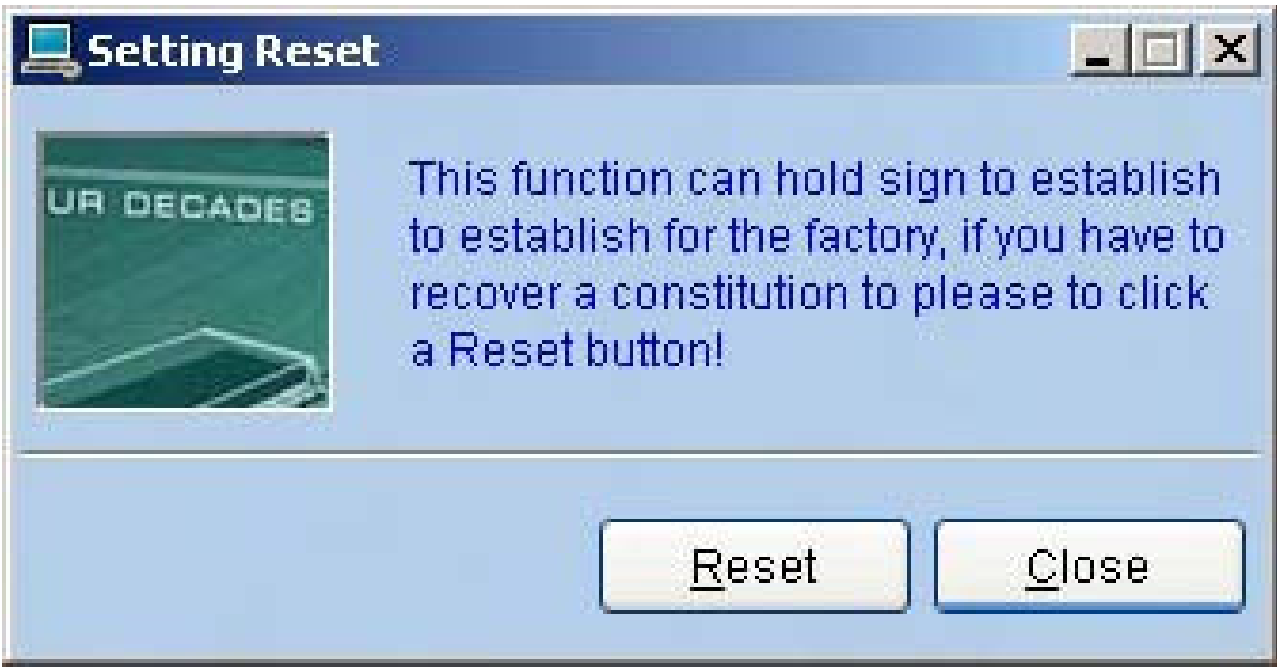

If when you communicate the picture or flash, it is error, unsuccessful,you may clear sign contents and try again:

# 2. Click "Led State", then click"System clear "

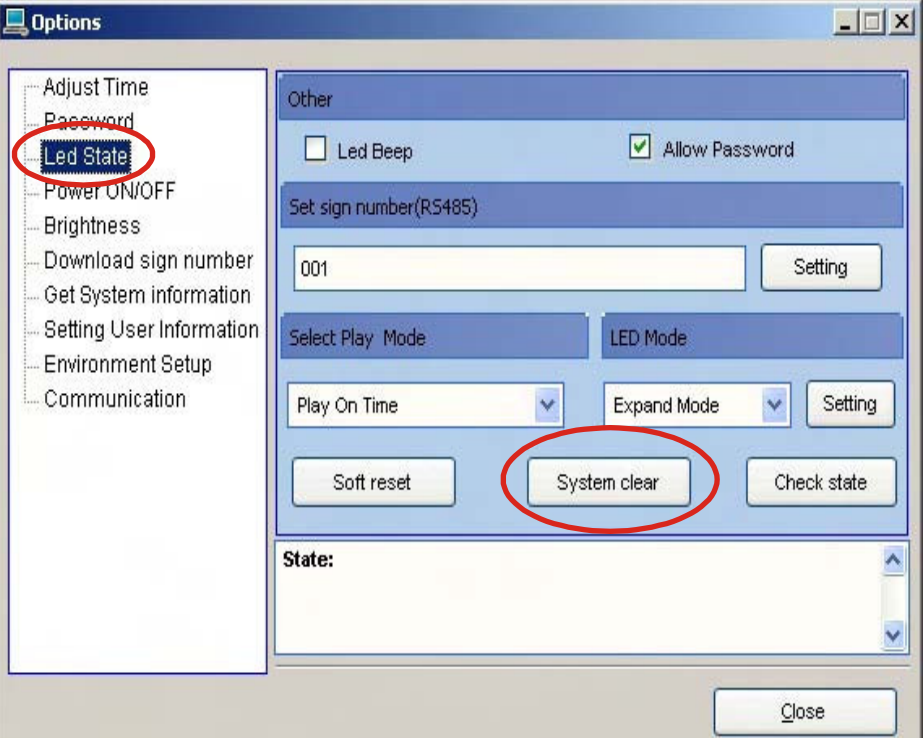

# <sup>1</sup>.Click "Options "

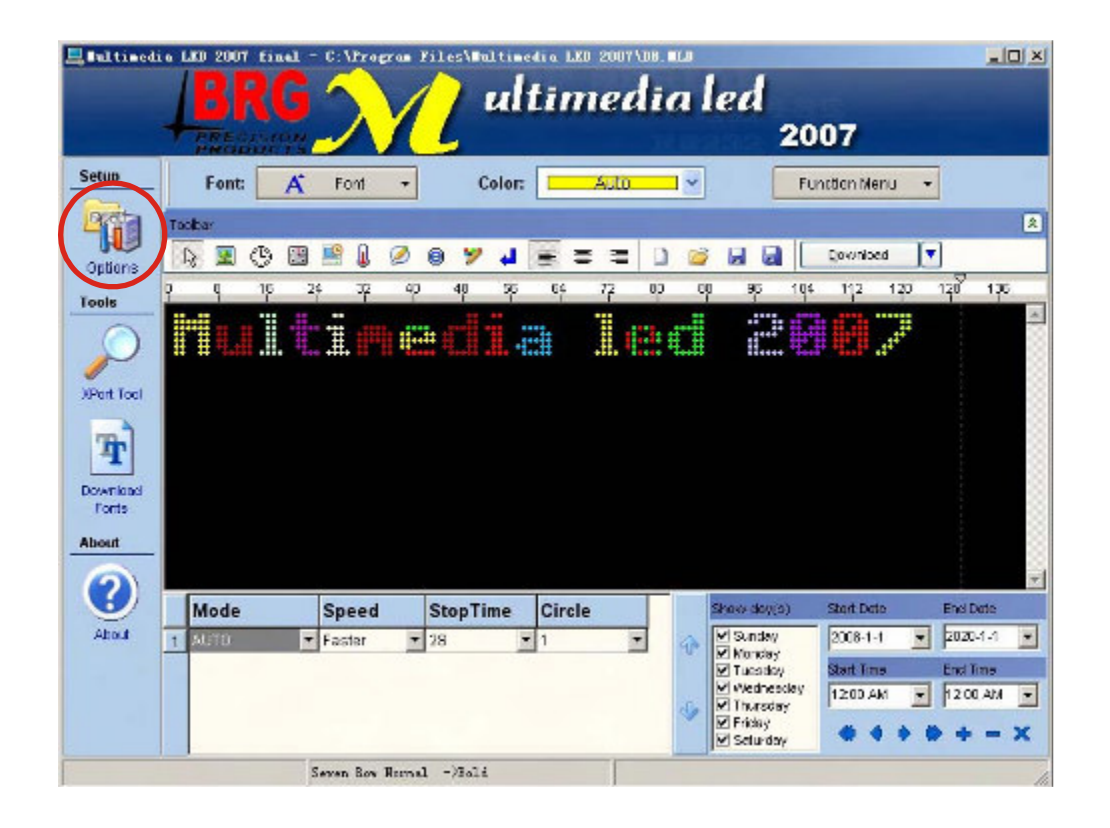

# <sup>3</sup>.Click "Yes " and delete,then you can communicate again.

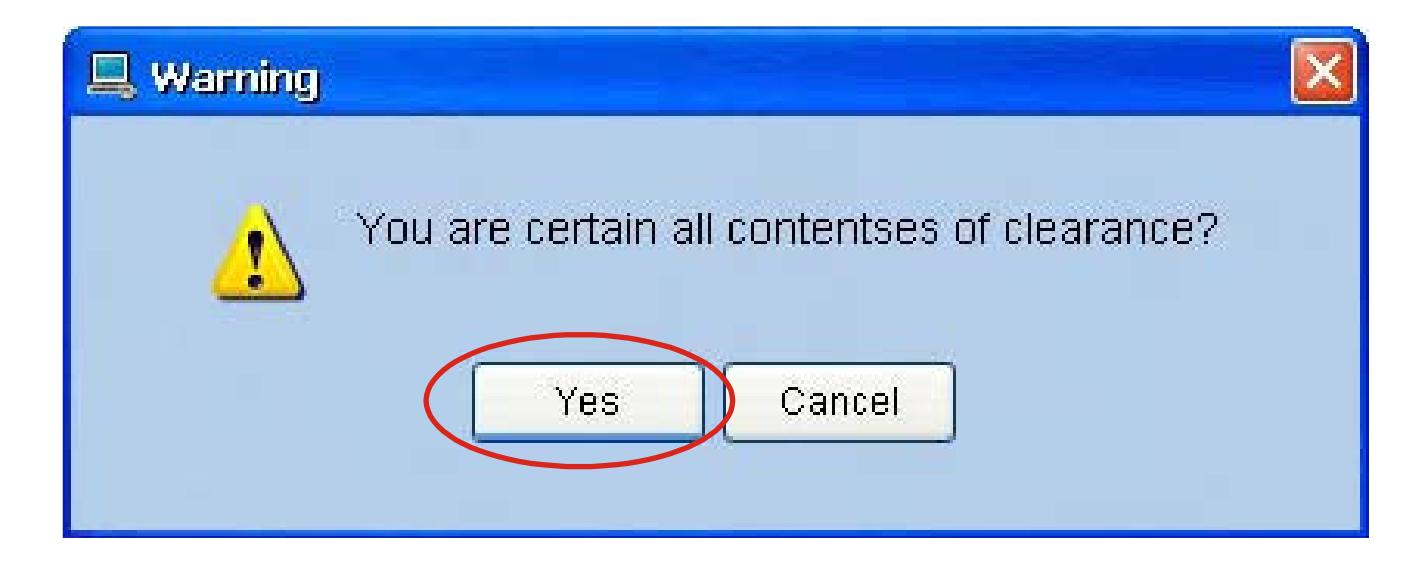

#### **Get system information**

NOTE: You can get to know some basic information about display and software, such as size, color, firmware version, firmware update time of display, set equipment number, connection information, and so on.

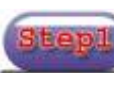

#### Click "About ".

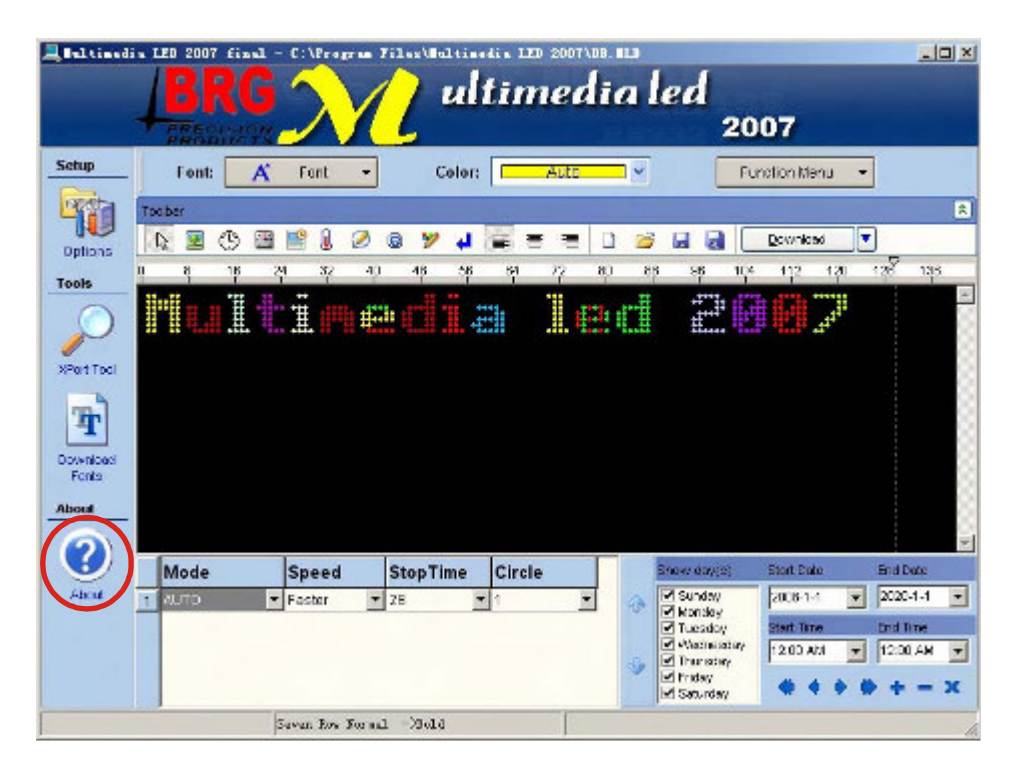

You can get information about connection between sign(s) and pc by following steps below: Click "Options".

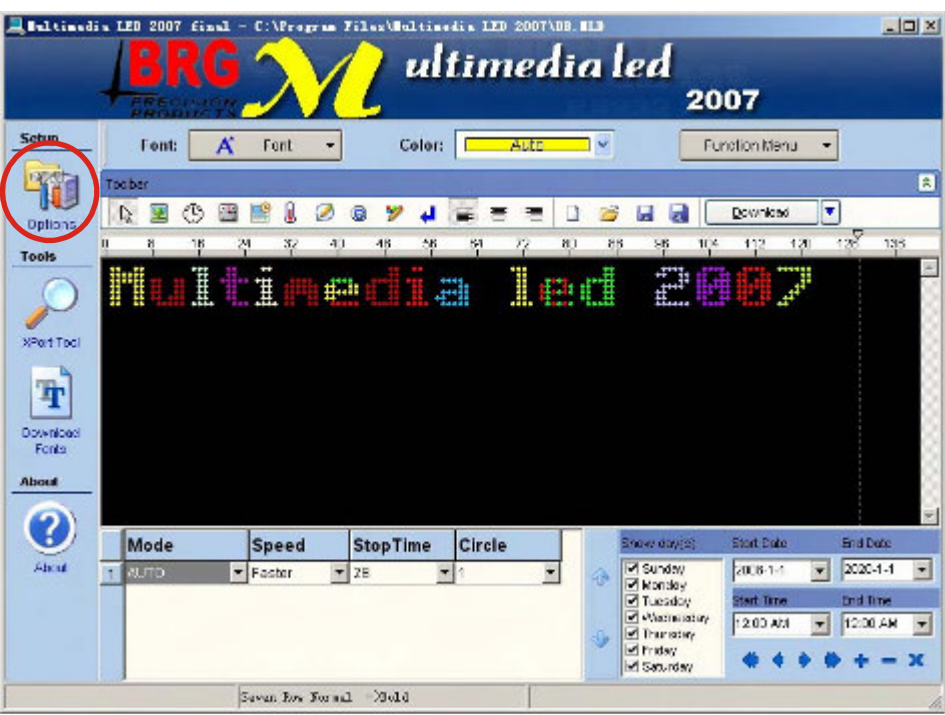

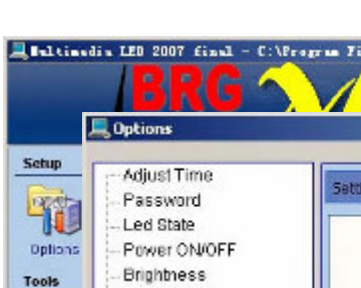

Click on "Get System information".

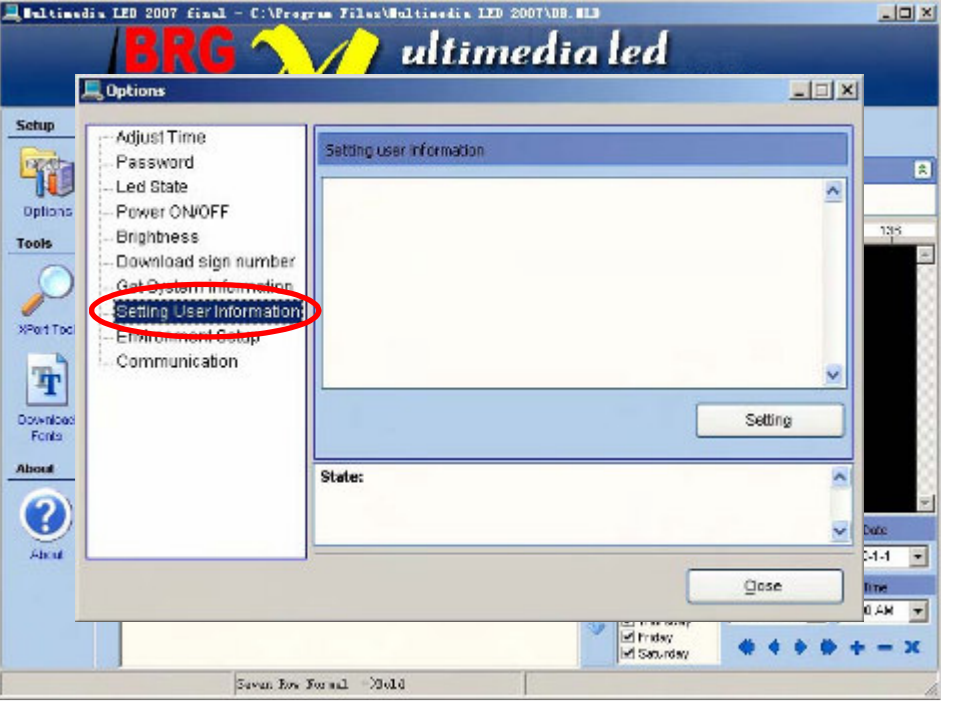

Note: Before you edit and send the information to display, you must choose the right communication way and make sure the sign is connected with PC. Baud:  $96001 \& 2$  Line signs. Baud: 115200 3 & 4 line Firmware 3.8H ONLY.

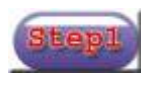

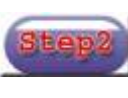

3

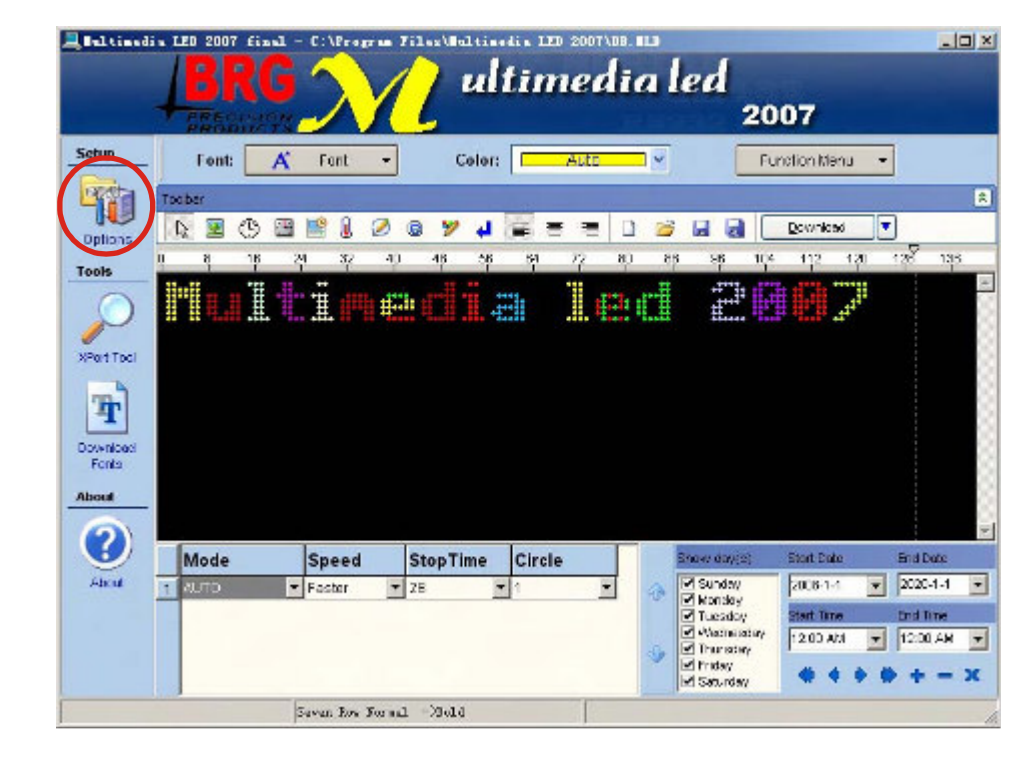

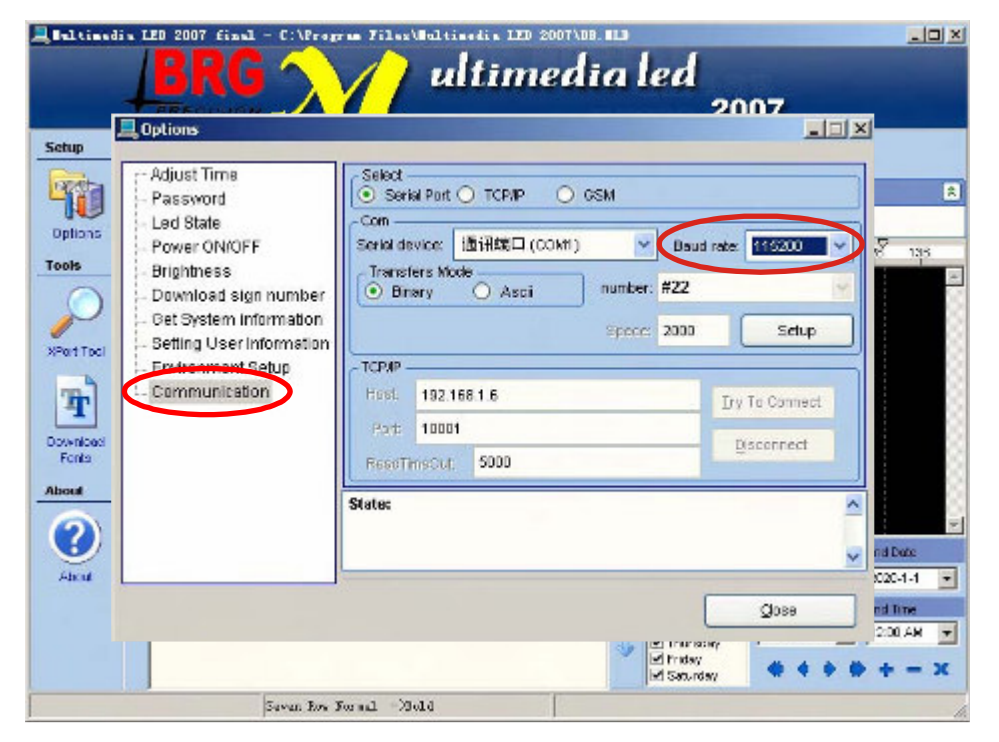

When you click "Options", the serials menu as below: **Adjust Time:** Adjust time on sign the same as time on PC; **Password:** Set your personal password for your sign. **Led State:**Set your led sign's state. **Power ON/OFF:** Pre-define the power on/off time for your sign. **Brightness:** Adjust brightness for your sign, it need hardware to work. **Download sign Number:** Used for selecting group of signs when you choose RS485 communication. **Get System information:**Get connection information between sign(s) and PC. **Setting User Information:** Set the memo message when the sign is powered on. **Environment Setup:** Set whether or not start a new line on sign by pressing Enter on keyboard. **Communication:** Select communication way: RS232, RS485, TCP/IP.

#### **Select communication mode**

#### Note:

If you use RS232 or RS485 communication, you should select "Serial port--Binary ".

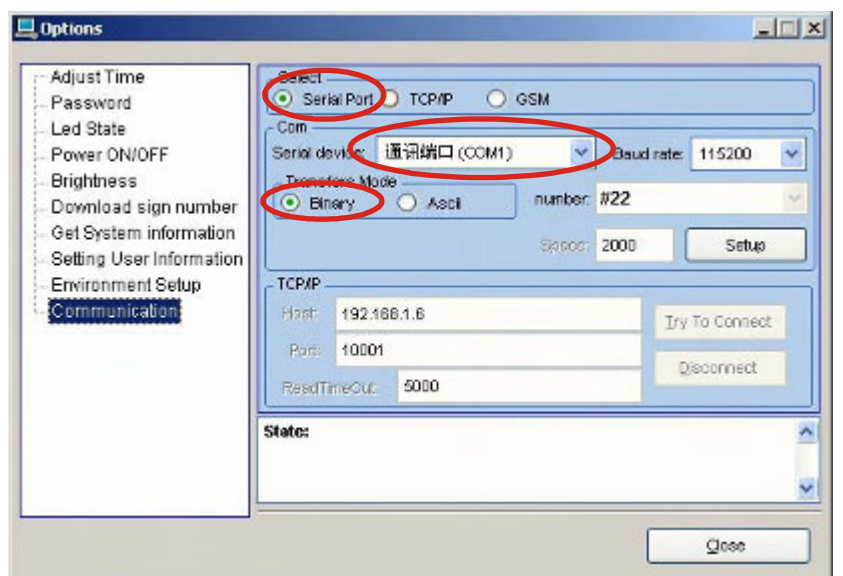

If you use TCP/IP communication for only one sign, you should select "TCP/IP".

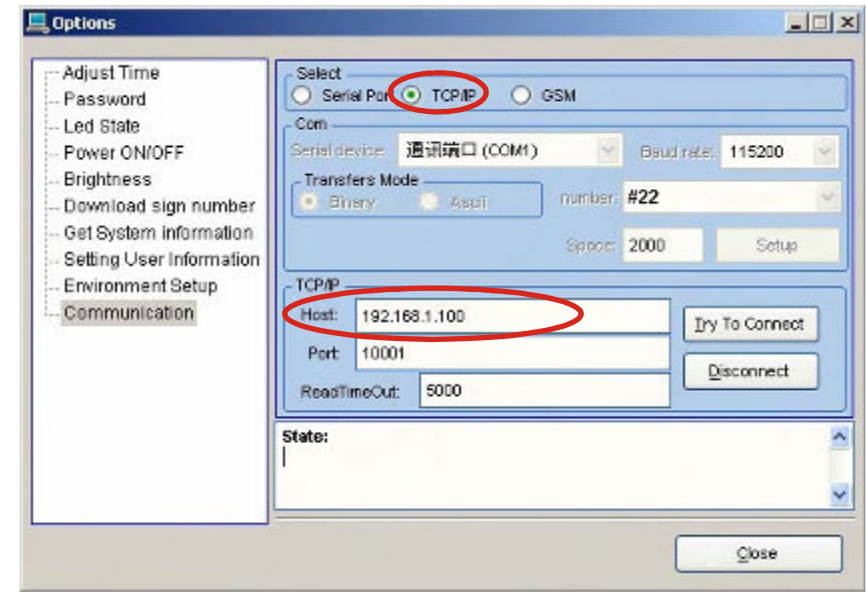

Click "Close".

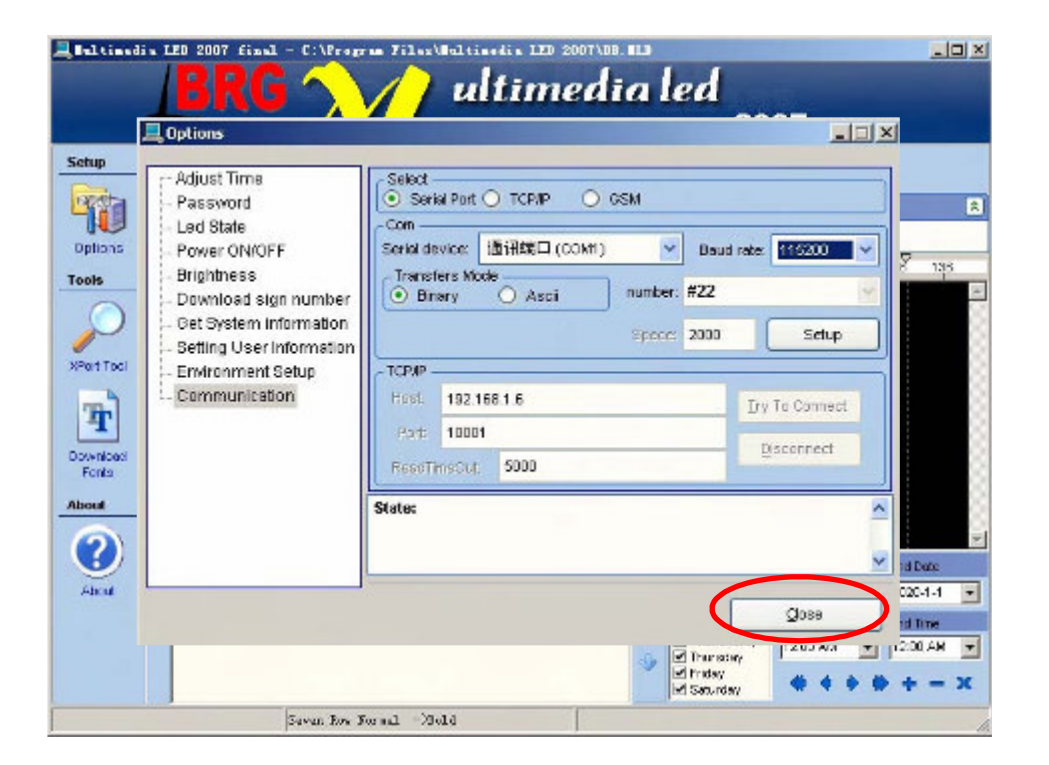

#### **Create text**

Set font and color: Highlight text first, then set font size under Font:  $\mathbf{A}$  Font and character color undercolor: **Example 19**  $\times$ 

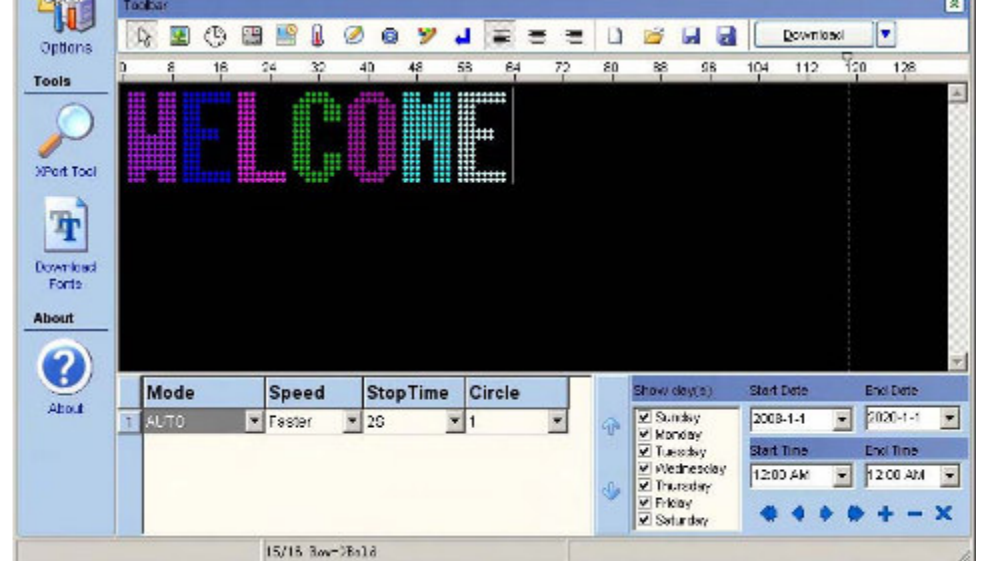

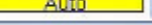

Note: Your BRG sign should have arrived configured for your expected use. If not, before you create text, you should click "Download Fonts", especially after you update the firmware or save new fonts in the software.

> Add new line: Press Enter on keyboard . Note: Before you fulfill this function, you should make selection under "Environment Setup" in "Options" menu. If you choose  $\circledcirc$  meent New Line with Enter, which means that, you press "Enter" on keyboard, consequently, a new line on the sign. If you choose  $\circ$  Do Net hasn't New Line with Enter , which means that, even if you click  $\Box$  on software, there is a new line on the sign.

For example, type "Welcome" in messaging window.

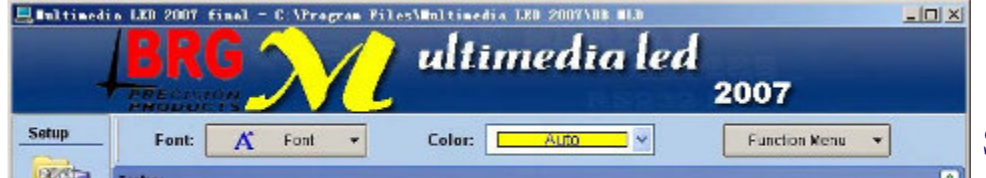

Copy and paste: You can copy content from WORD or EXCEL document, and paste in the messaging window.

. Set mode, speed and stop time: Set before download messages onto PC.

Align: You can align text Left/Right/Center by clicking  $\boxed{=}$ 

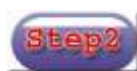

Skip this step if you are using a Preconfigured BRG Sign; After you finish the message edit and before you send message to the sign: Press Ctrl+F3 on keyboard, you will see as below:

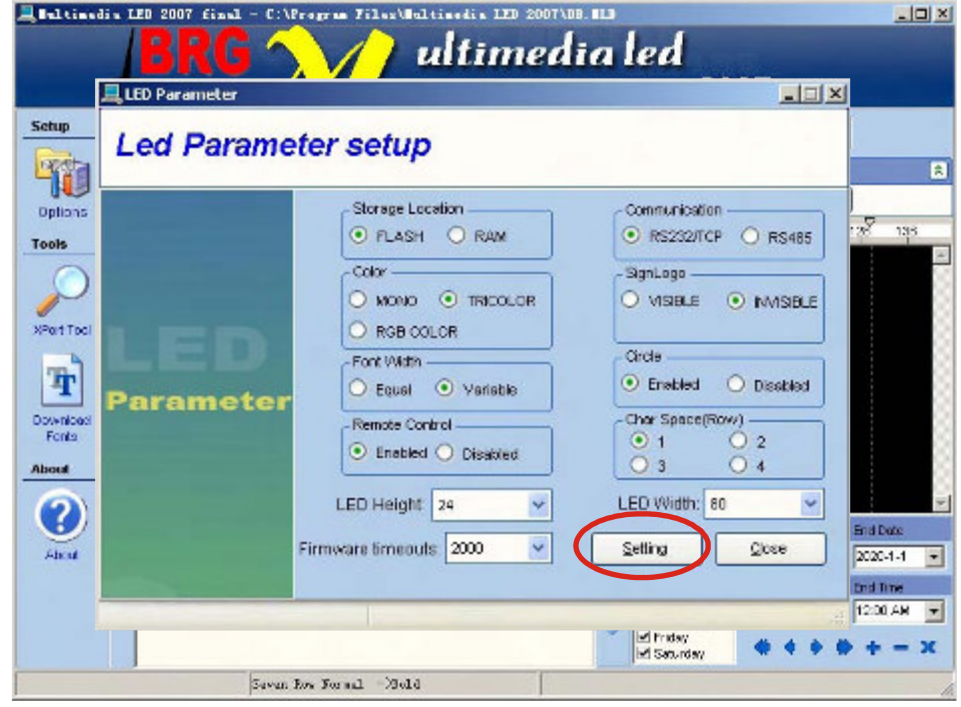

Storage location: Select RAM, RAM only store the last message. But all the messages are lost when power off. Select FLASH, save all messages.

Color: In case of your sign is tri-color, if you choose TRICOLOR, text would be displayed in tri-color, if you choose MONO, text would be displayed in single color. In case of your sign is of single color, whatever you choose, text would be displayed in single color.

Font width: If you choose EQUAL, all characters have same width (width is depending on the max. Width). If choose VARIABLE, characters differ in width.

Remote control: You can choose program sign by remote control or not. LED Width: Set width of display area of sign.

Communication: Select RS232/TCP or RS485 when you use serial port; It also need do change on the controller and communication cable between RS232/TCP or RS485.

Sign logo: Select whether you need start message when power on the sign.

Circle: Select whether you need the messages to Repeat.

Char space: Set the space between characters, the default space is one dot.

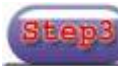

Click "Download Text".

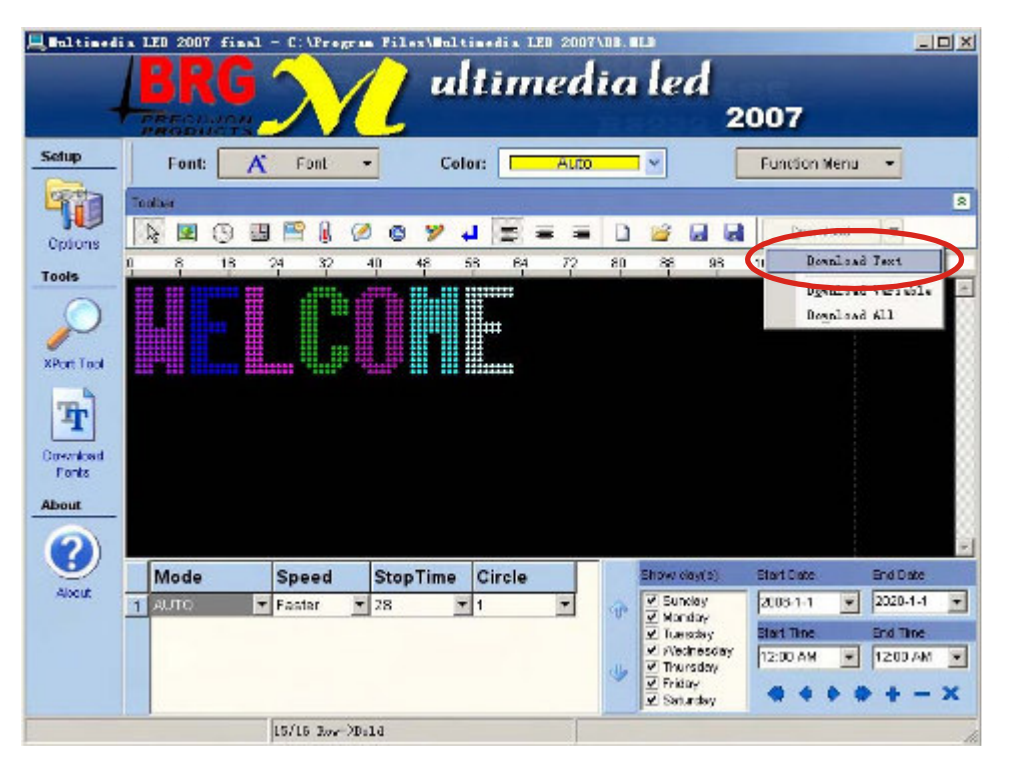

Download text: If the message is only text, then click it, the inside symbols, countdown, time, temperature, etc, are all belong to text;

Download All: Download text and bmp picture from you PC to your sign. For picture, you only need download one time by clicking Download All, for second time, you only need click Download text, because the picture had been already stored on the software and is viewed as text by system.

## **Insert Extra Text**

## If you want to send other language ,not English to led sign, you can use "Insert Extra Text".

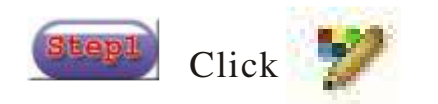

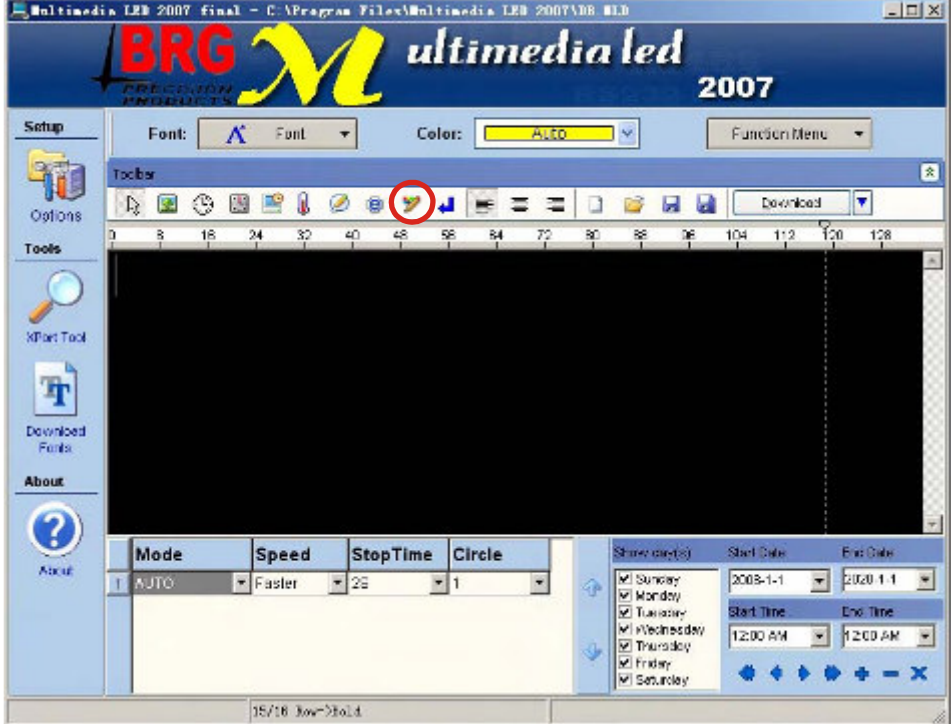

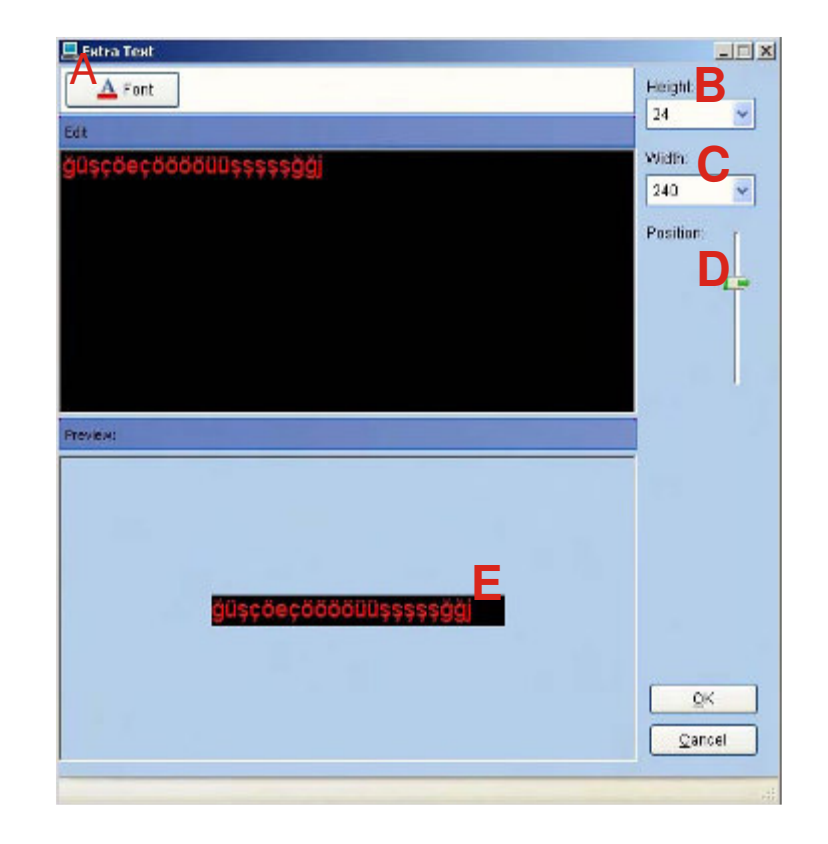

A-Font: Click "Font",you can set the font, size, color

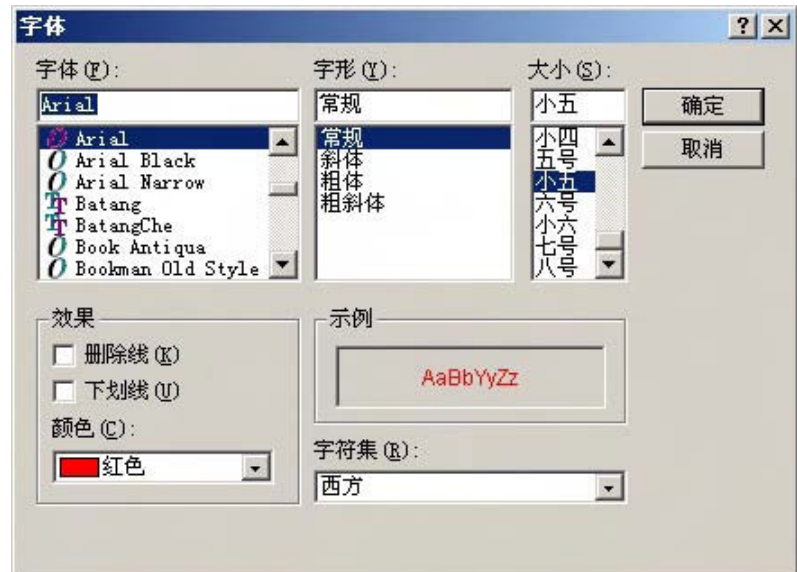

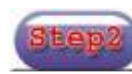

Click Edit the text you want to send to sign

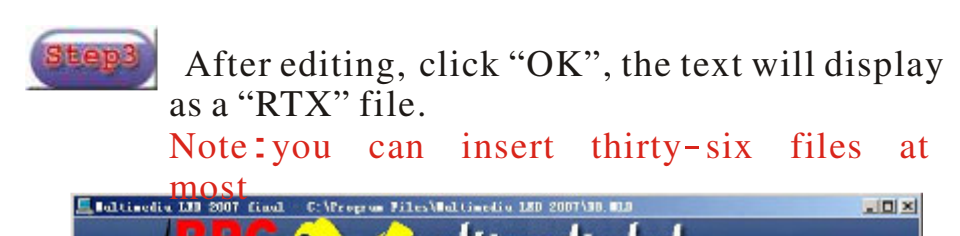

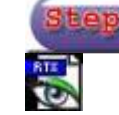

B-Height: Set the sign's height

C-Width: Set the sign's width

D-Position: Adjust the text '<sup>s</sup> position on the sign. <sup>E</sup>-Preview:you can preview the text'<sup>s</sup> effect

,

If you want to modify the text , double click

return to the step 2, edit the text.

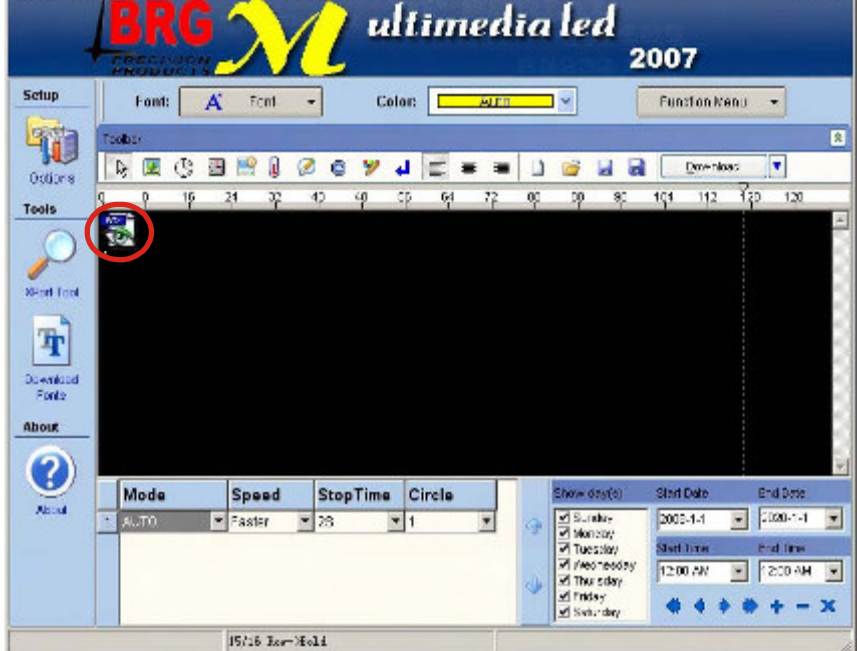

#### **Advanced Text Messaging**

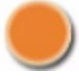

#### **Insert Bitmap file**

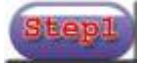

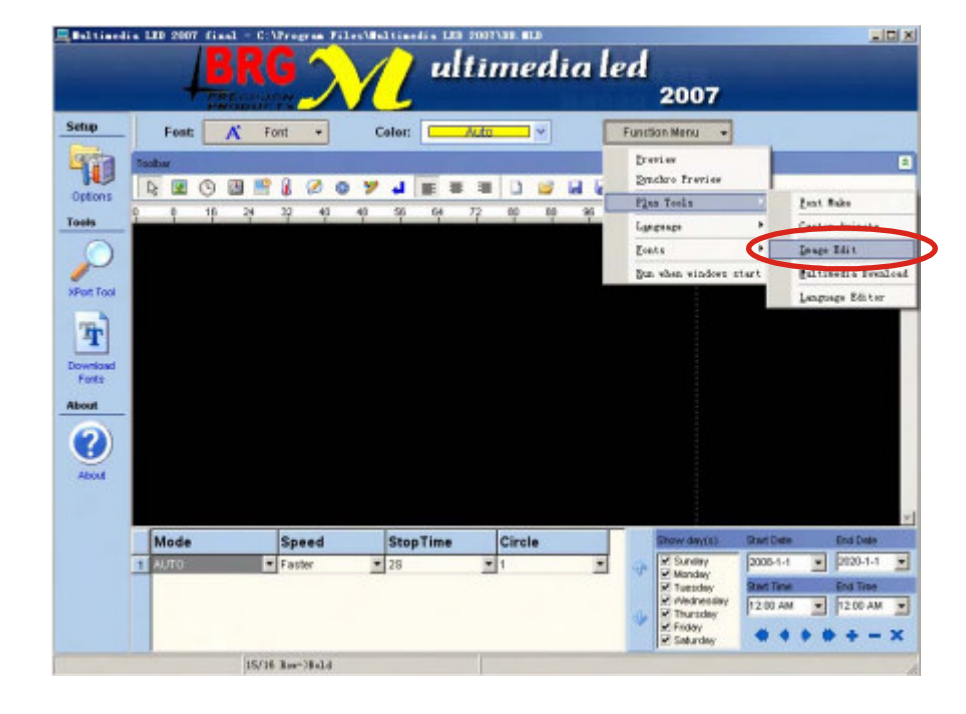

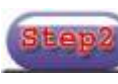

Click on "Image Edit". Click "Bitmap File".

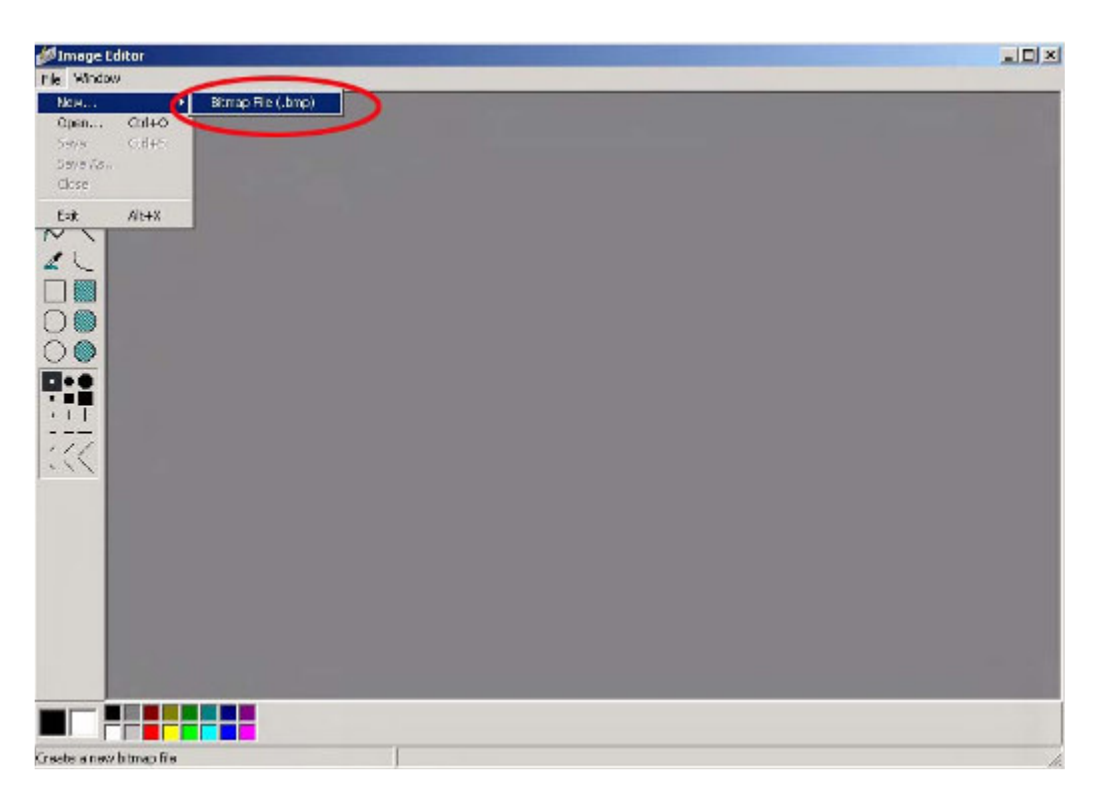

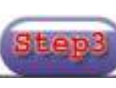

Set size and color for picture according to real<br>size of your sign. Click "OK".

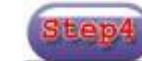

Click "zoom in" continuously to enlarge the edit area

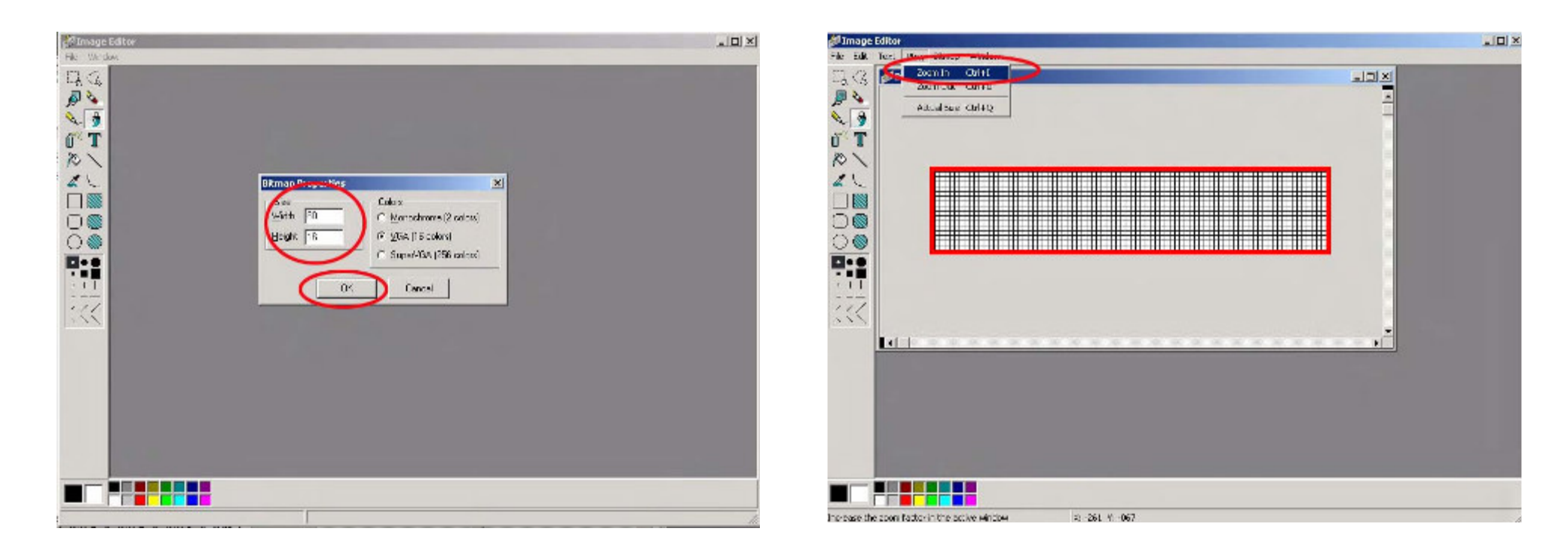

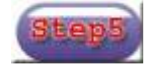

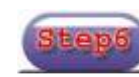

Draw picture in the edit area.  $\qquad \qquad$  Fill the background with black color.

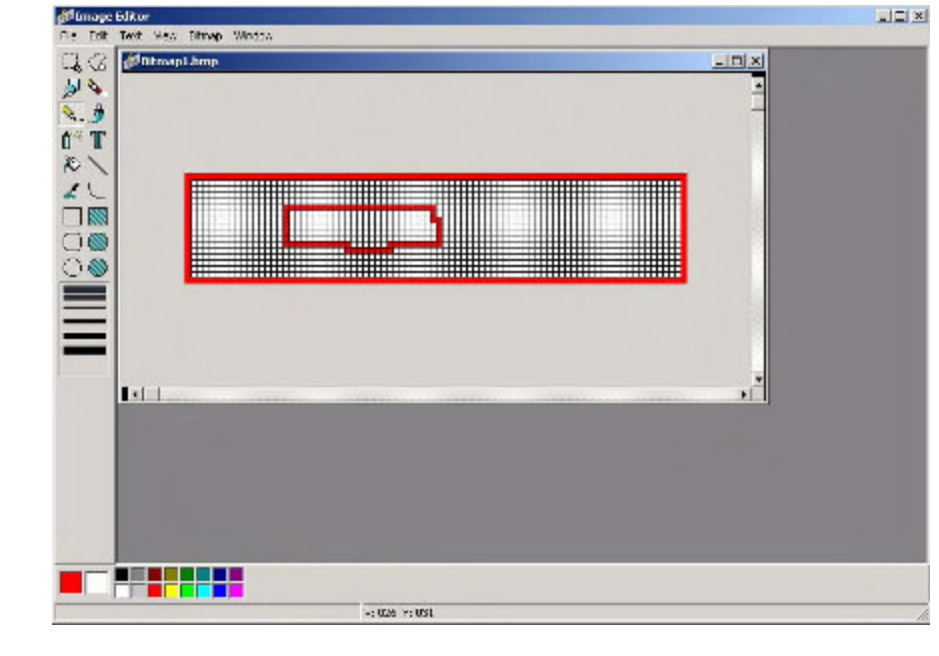

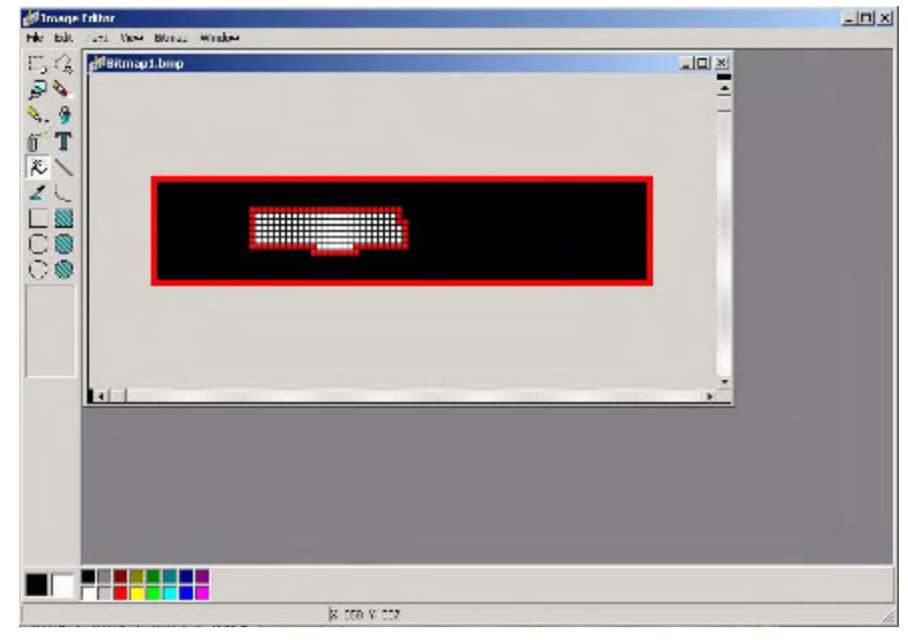

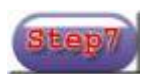

#### Click "Save" to save the picture onto PC as \*. BMP file.  $\begin{bmatrix} 1 & 0 & 0 & 0 \\ 0 & 0 & 0 & 0 \\ 0 & 0 & 0 & 0 \end{bmatrix}$  Click  $\begin{bmatrix} 1 & 0 & 0 \\ 0 & 0 & 0 \\ 0 & 0 & 0 \end{bmatrix}$  \*. BMP file.

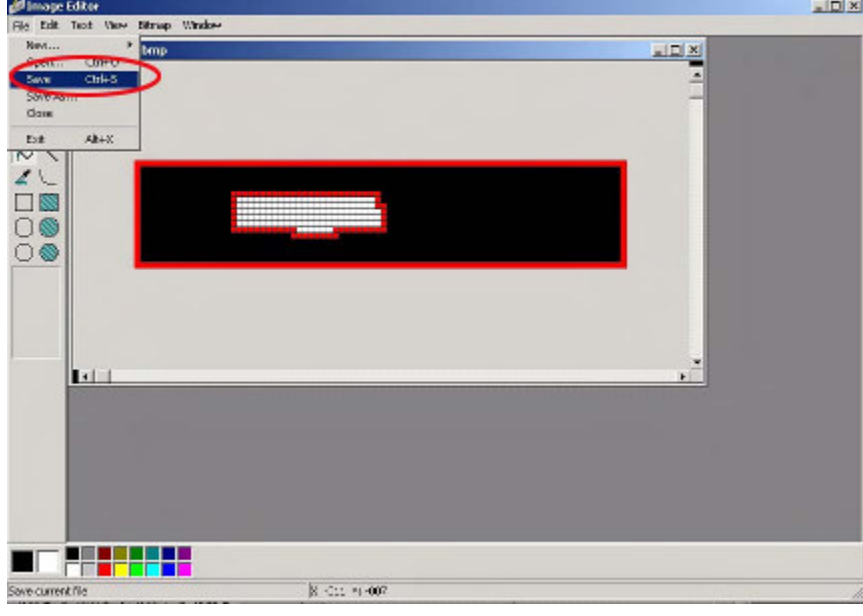

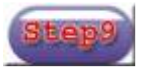

#### Click "Download All".

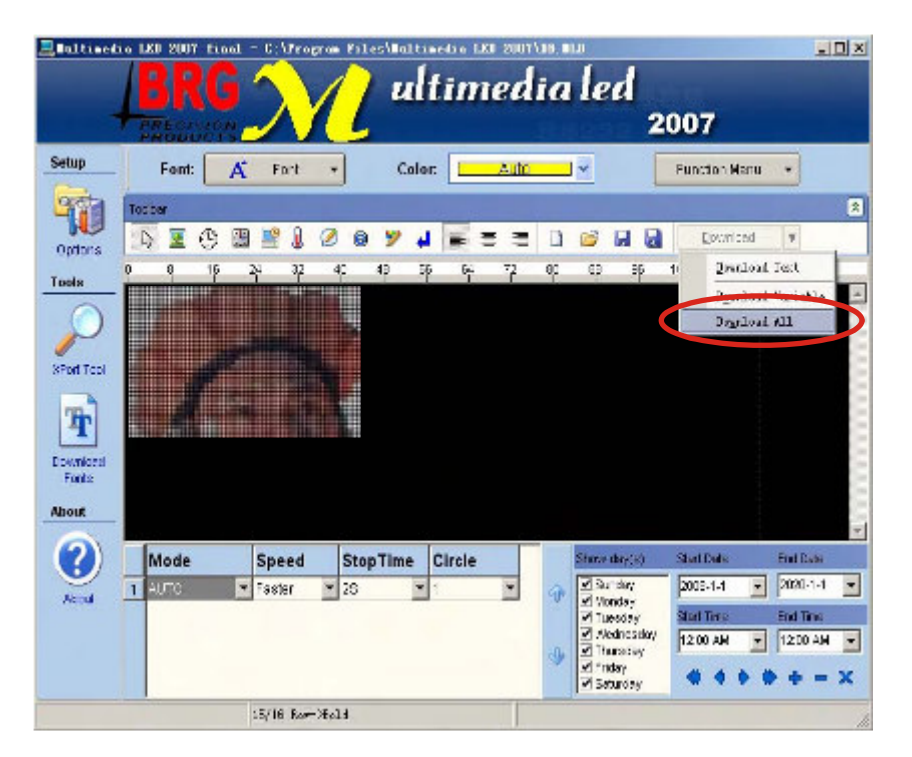

## **Insert real-time clock**

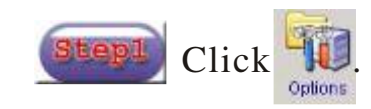

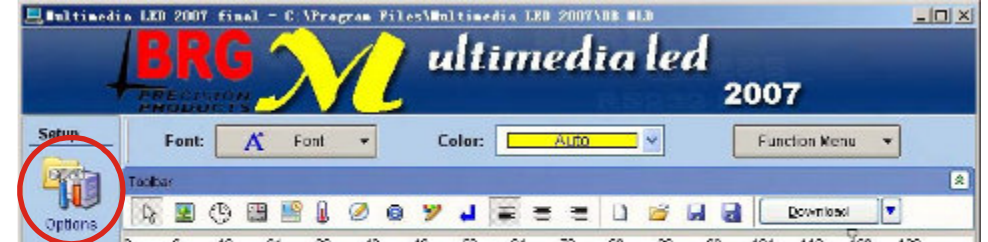

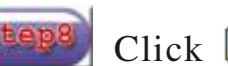

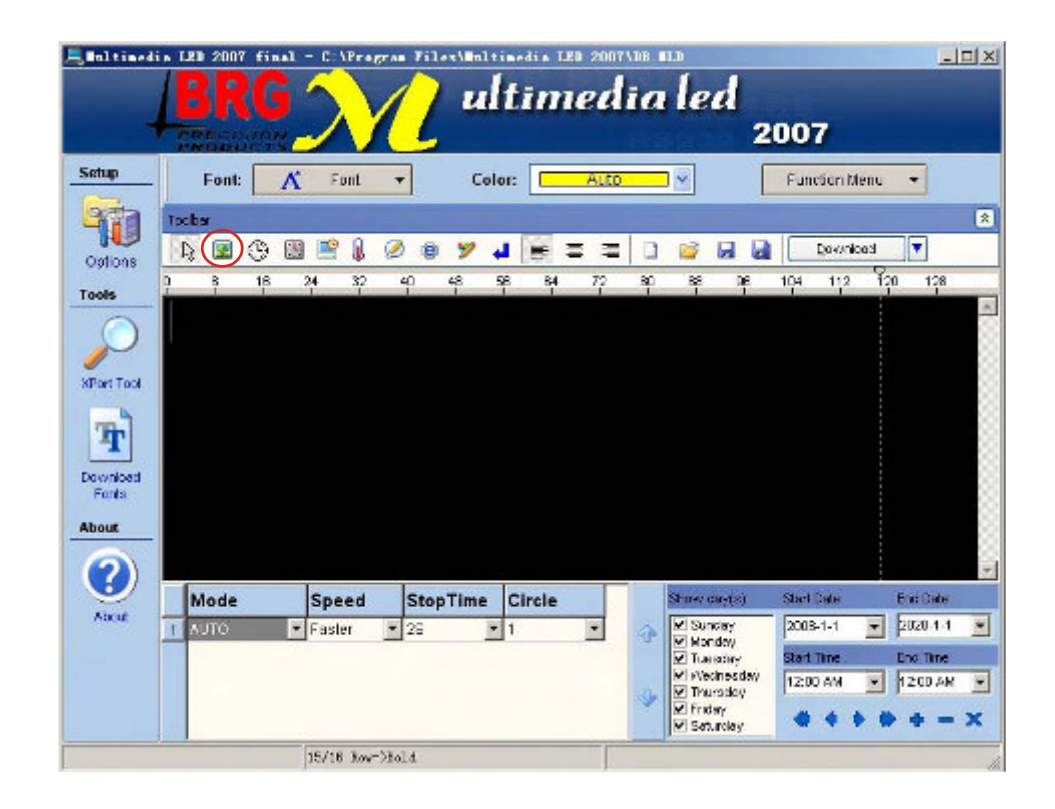

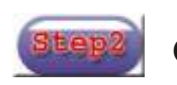

Click  $\frac{1}{\text{cylinder}}$  Click "Download Time", then click "OK".

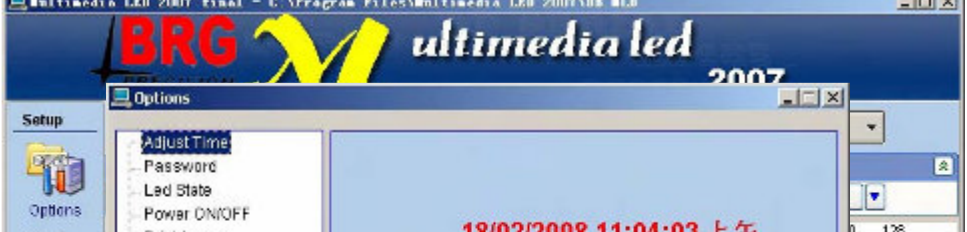

 $\sim$ 

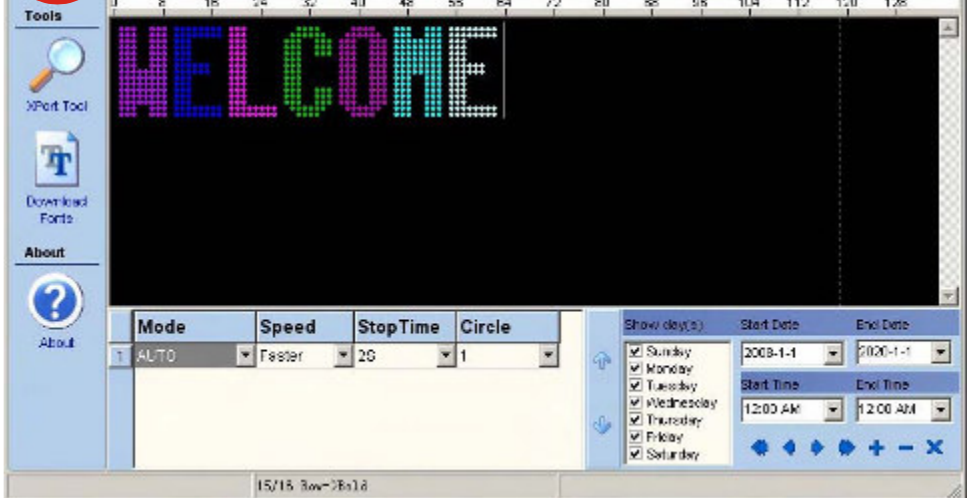

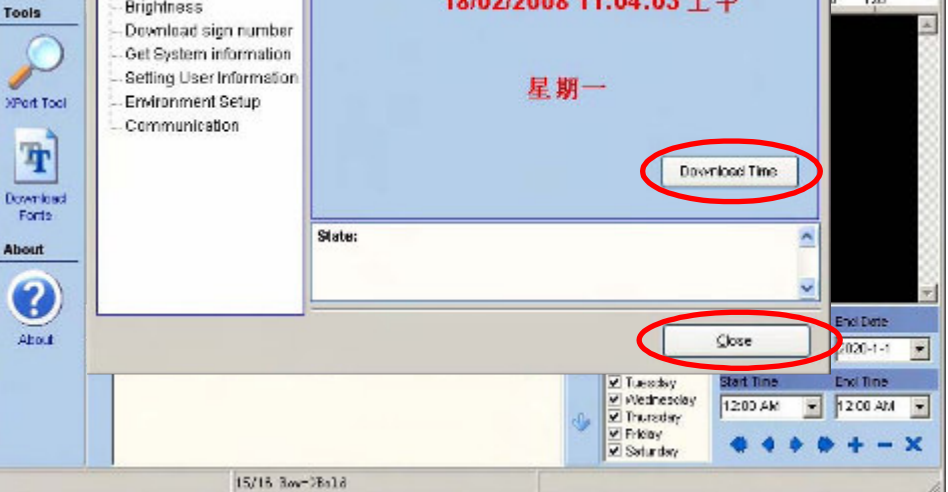

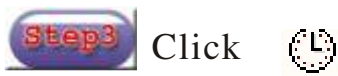

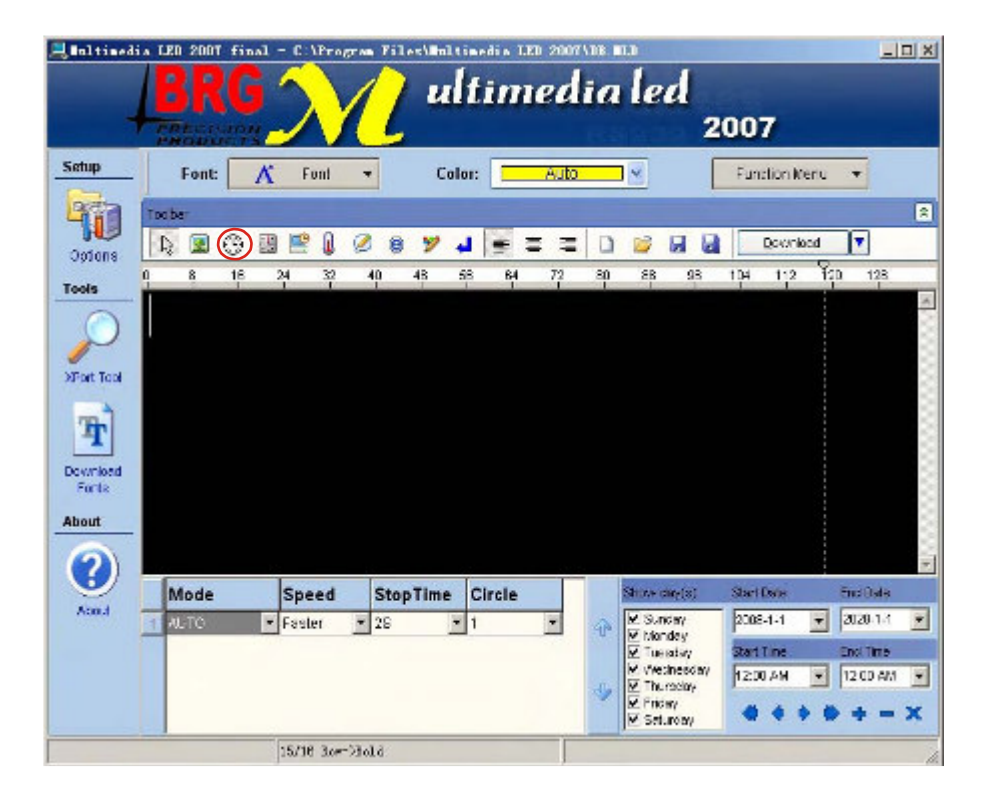

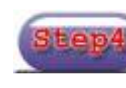

Select time format, then click "OK".

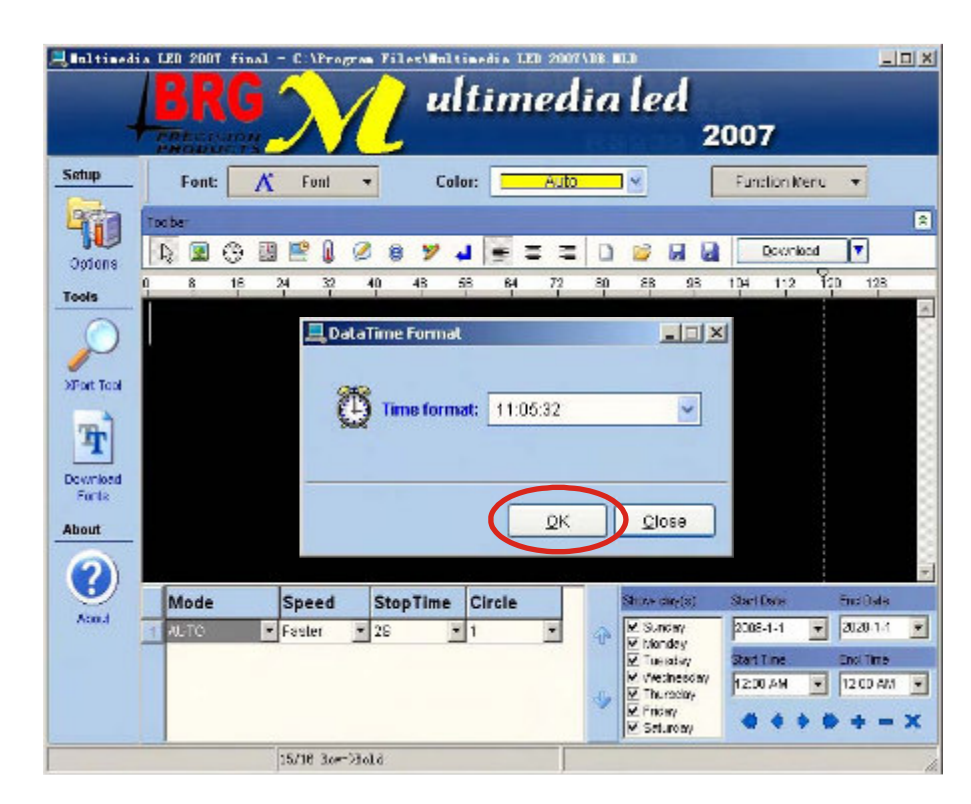

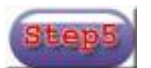

Click "Download".

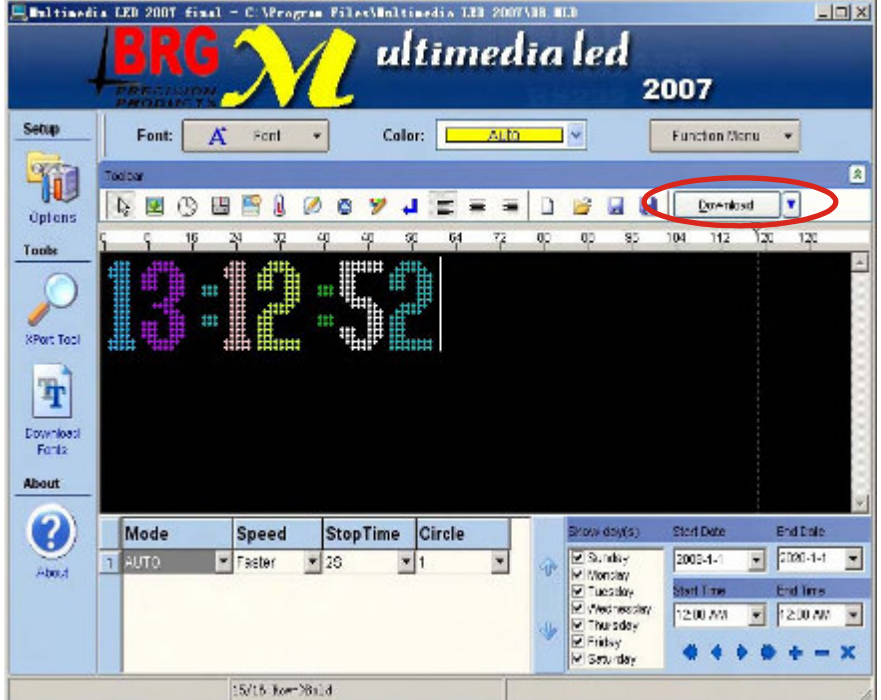

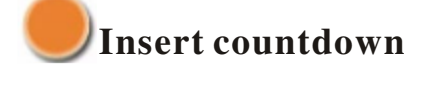

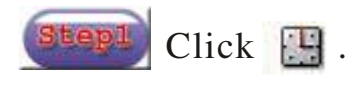

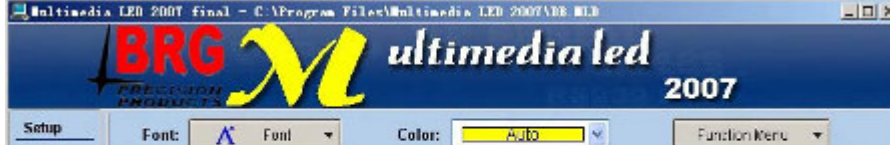

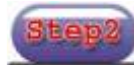

Click  $\Box$  Step<sup>2</sup> Select countdown time or date format, then click "OK".

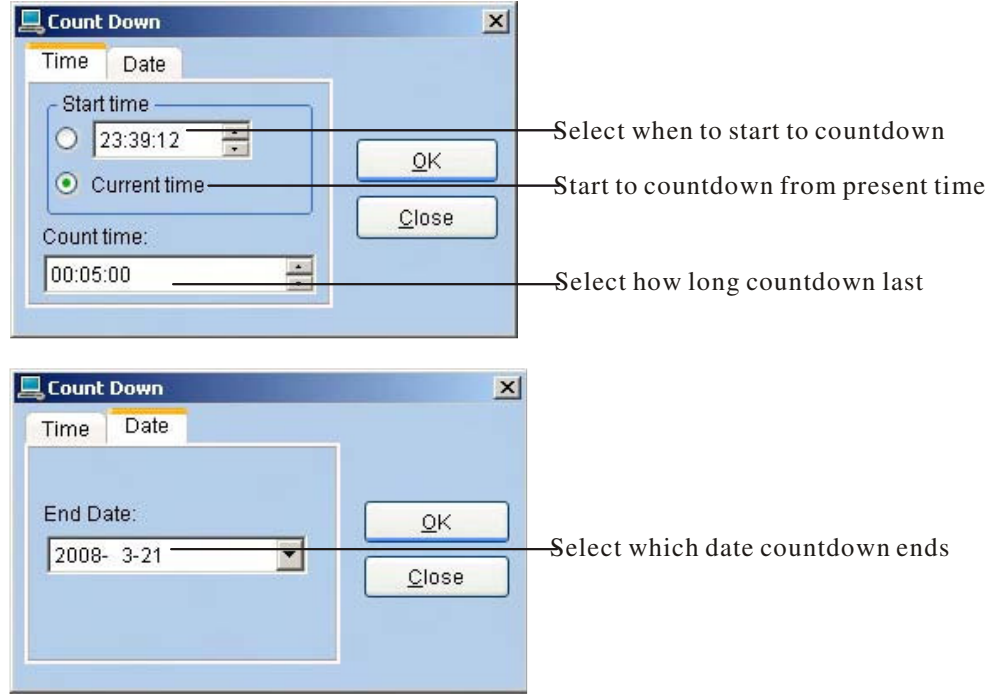

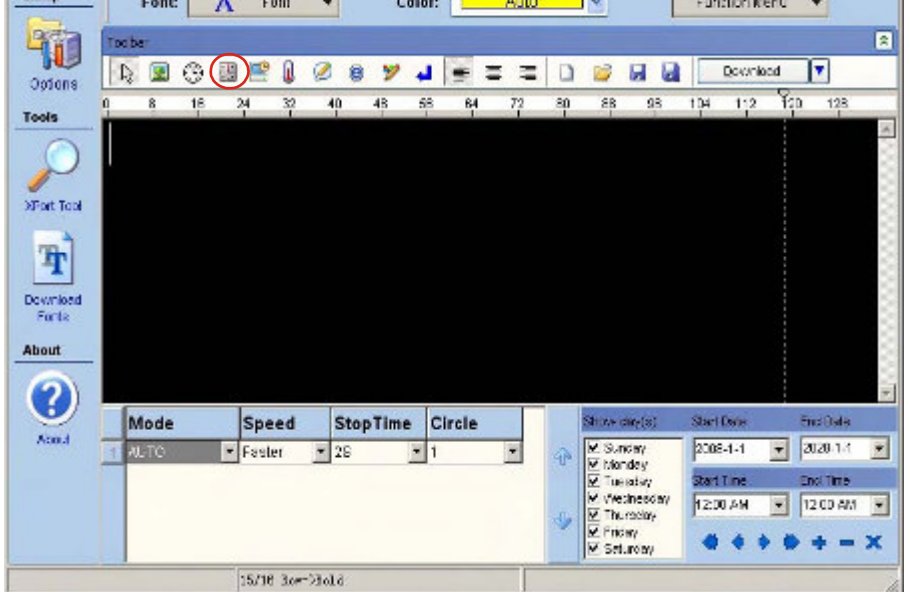

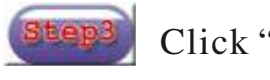

Click "Download".

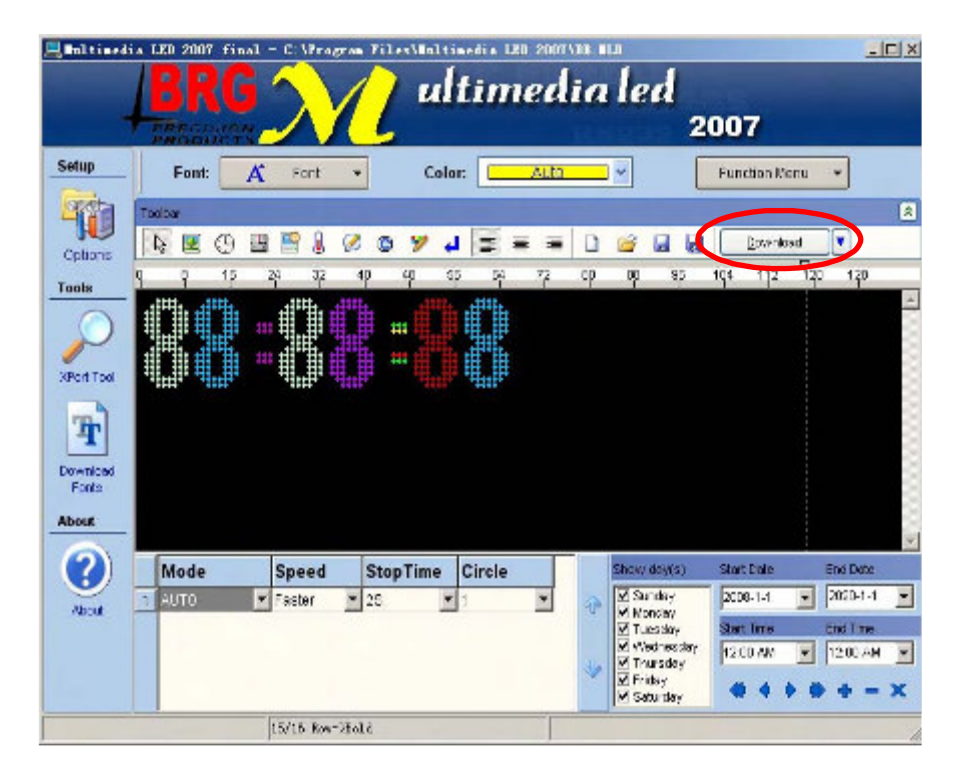

## **Insert count-up**

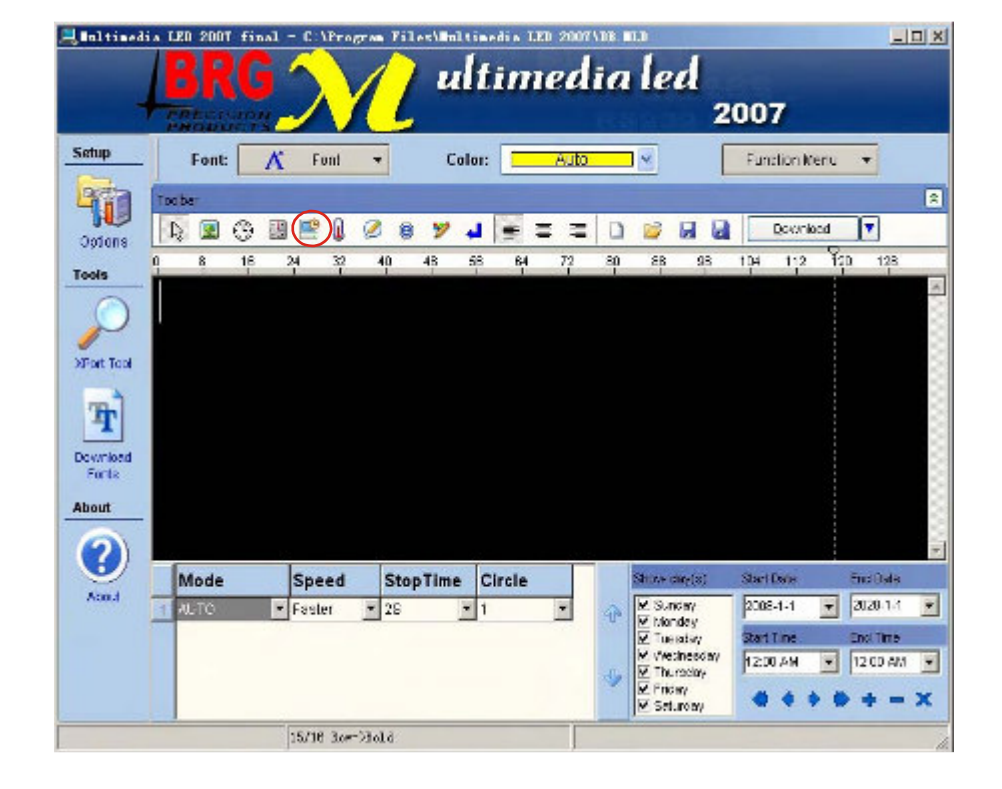

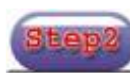

Click  $\Box$  Step2 Select count-up time or date format, then click "OK".

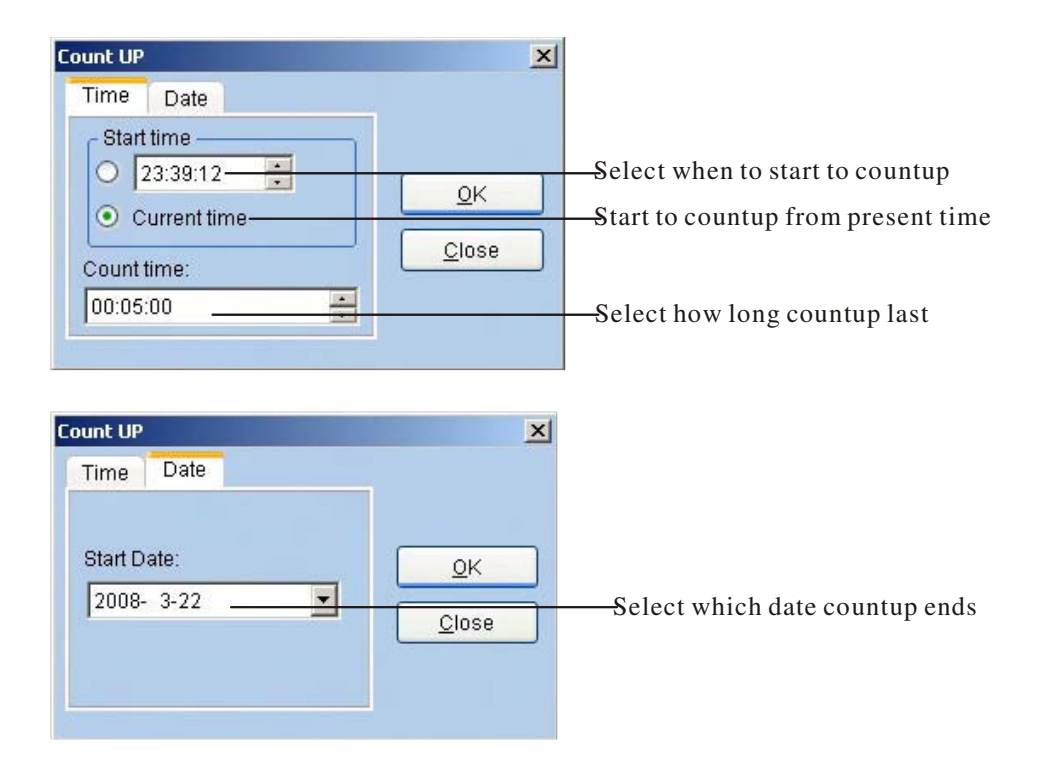

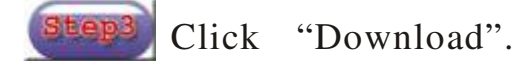

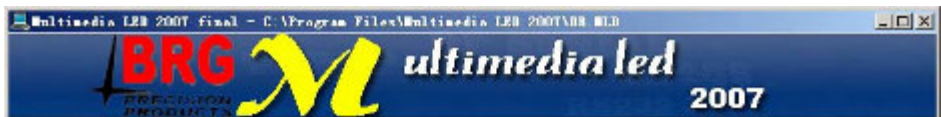

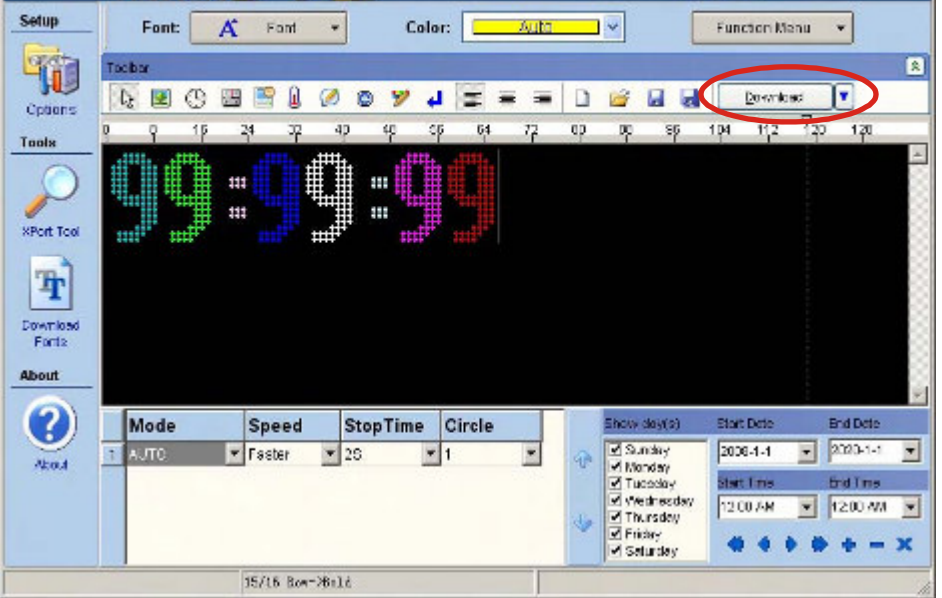

#### **Insert temperature**

Note: This function needs additional hardware to work and is not supported by BRG.

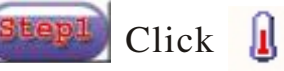

Font:

ba be

Mode

ALTO

Setup

40

Options

Tools

 $\overline{\mathscr{S}}$ 

XPort Tool

雪

Download<br>Fortal

About

C

 $\lambda$  and

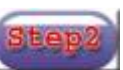

Click  $\left[\begin{matrix} 1 \end{matrix}\right]$ . Select temperature format, then click "OK".

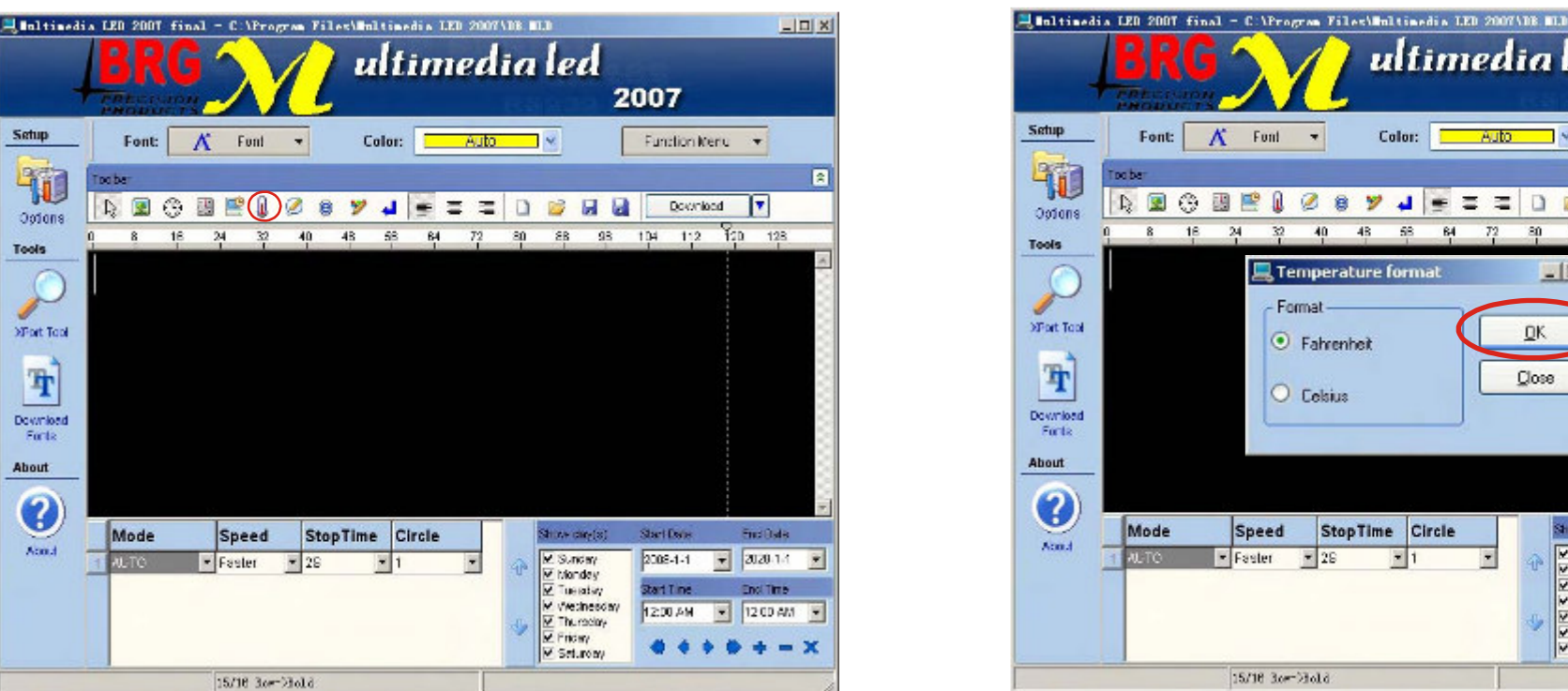

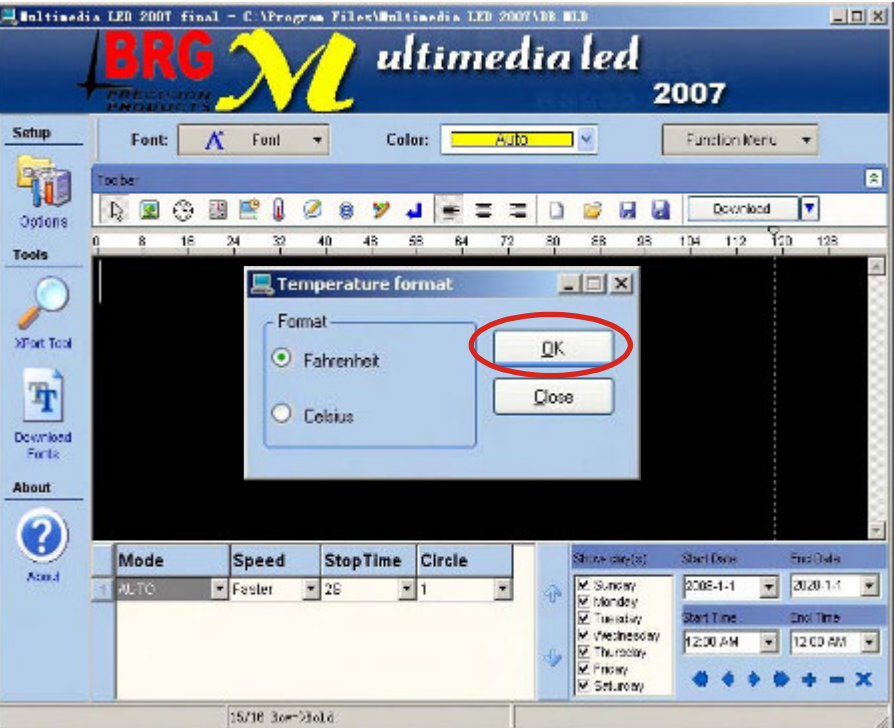

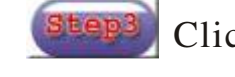

Click  $\bigcirc$ . Select one symbol, then click "Insert". Close the "Insert Symbol" window.

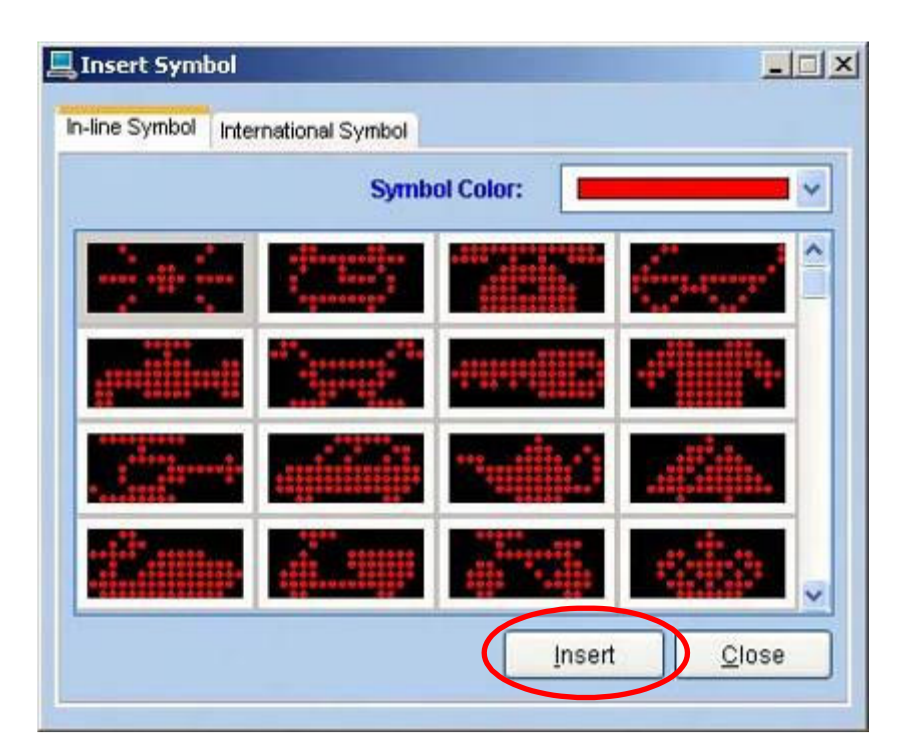

Click "Download".

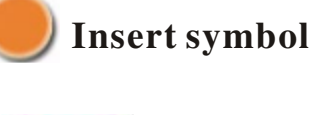

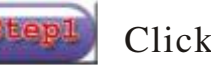

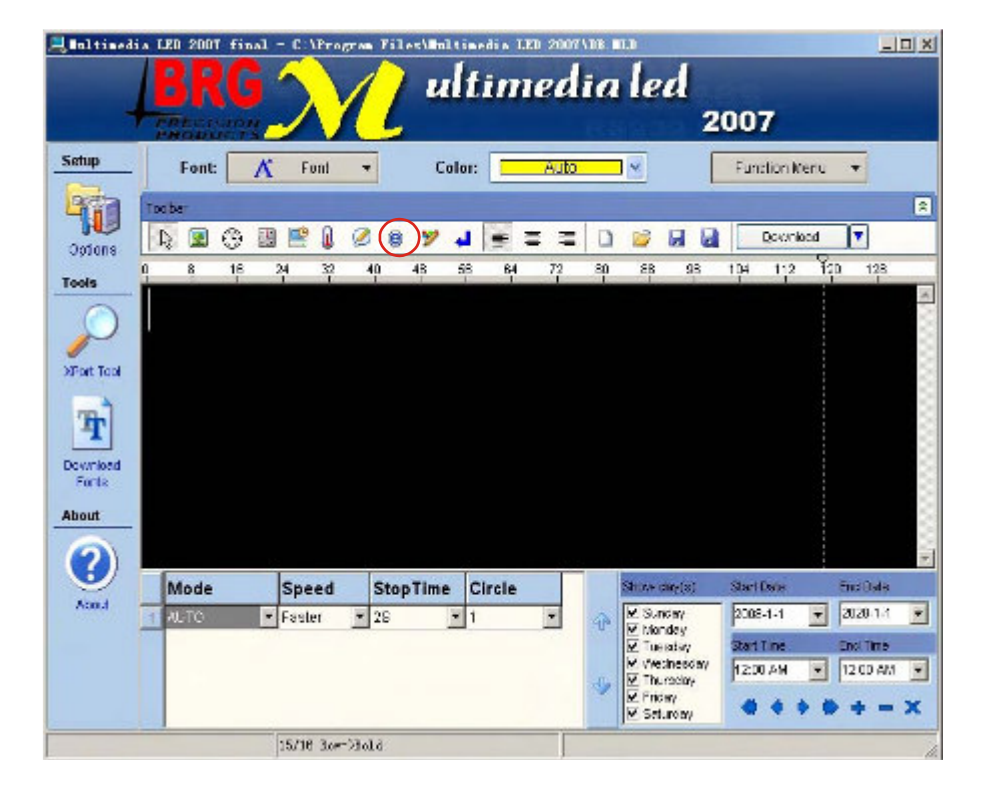

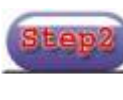

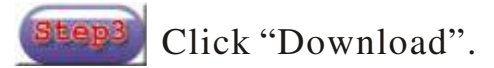

 $-10 \times$ 

#### **Pre-define message show day(s) and time**

Note: In this operation, you must select expand mode under "Led state".

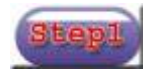

Click "Options". Click "Led State".

Multimedia LED 2007 final - C:\Program Files\Unltimedia LED 2007\DB. MIN

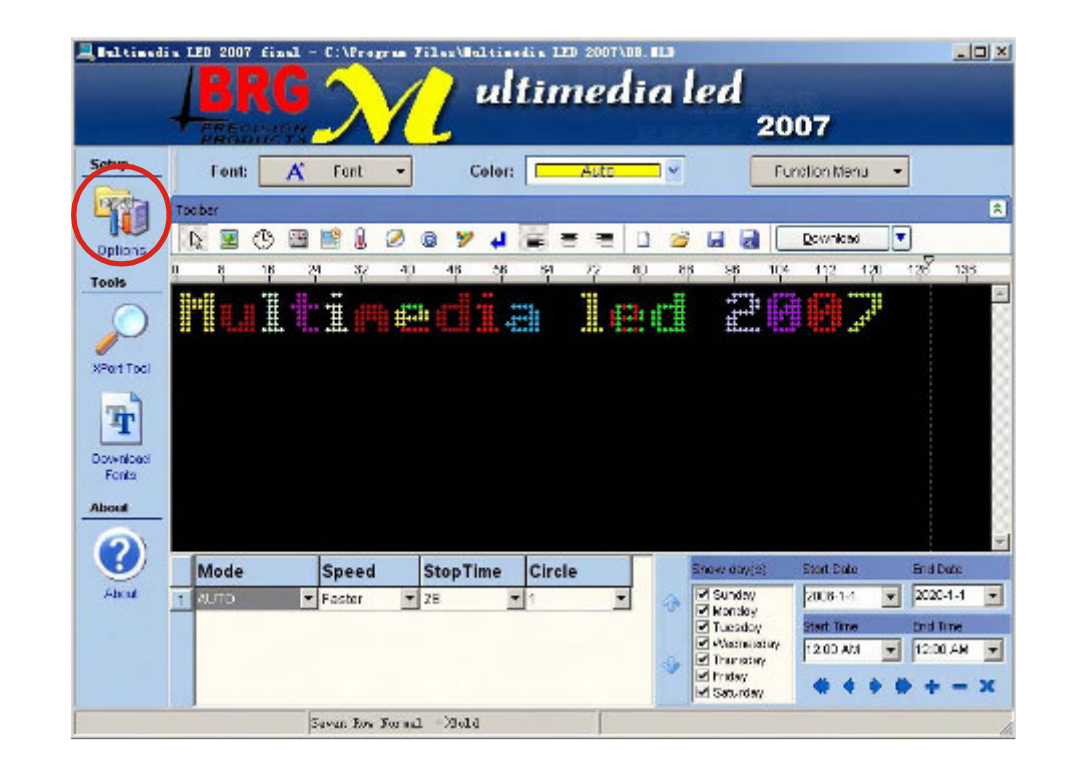

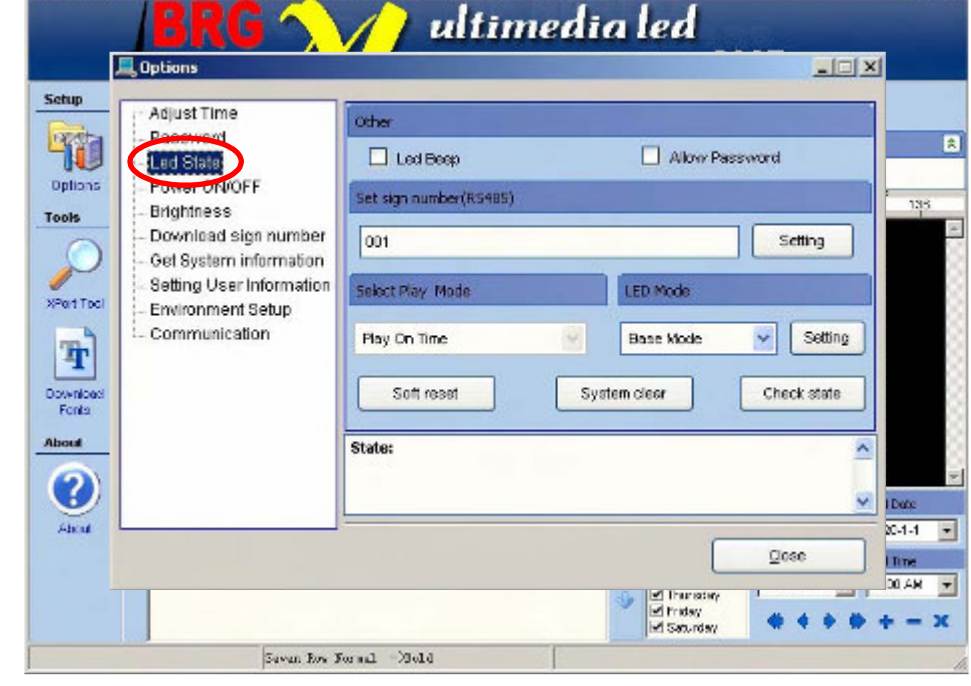

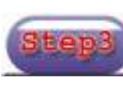

Select "Expand Mode", under "LED Mode", Select "Play On Time" under "Select Play Mode", then click "Setting". Close "Options" window.

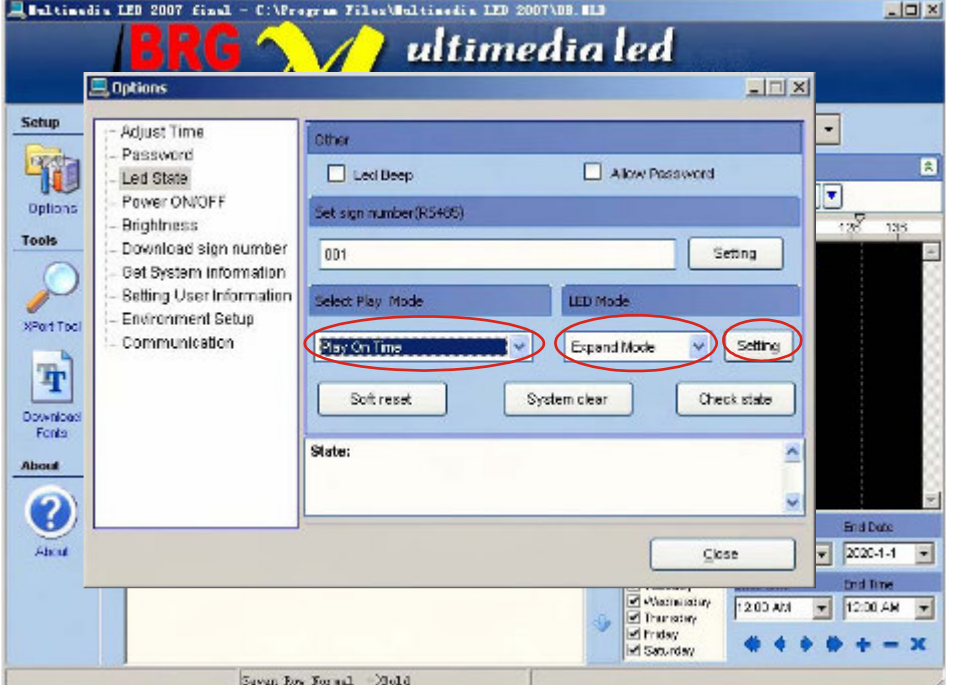

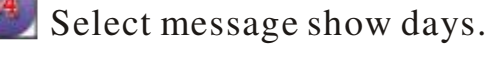

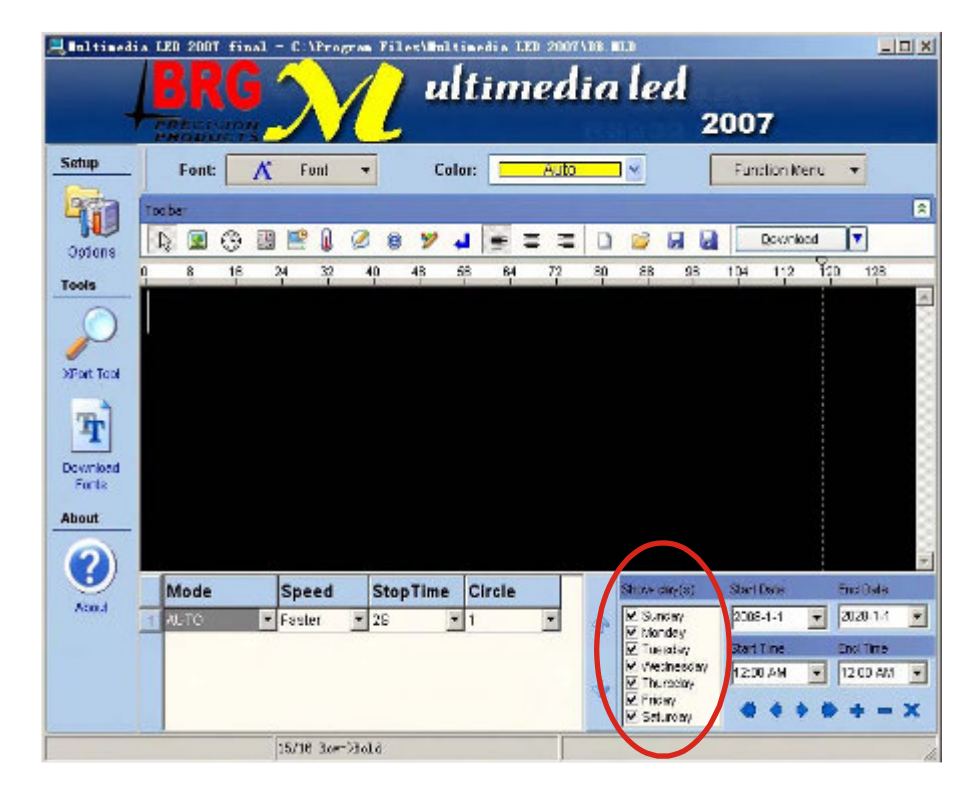

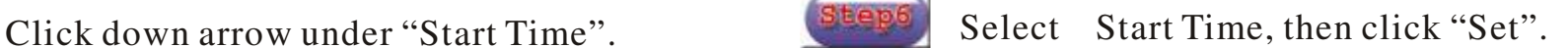

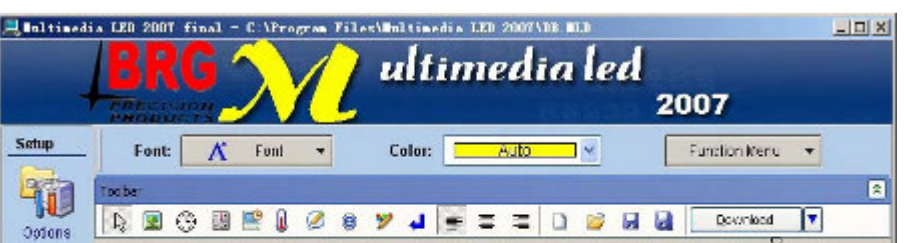

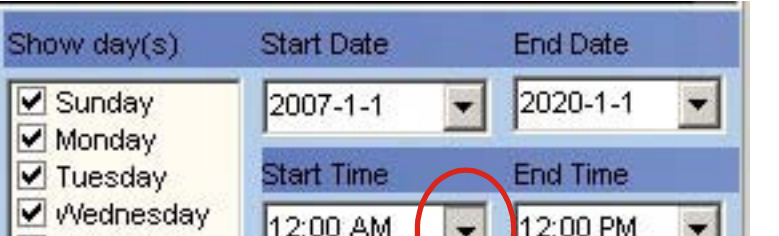

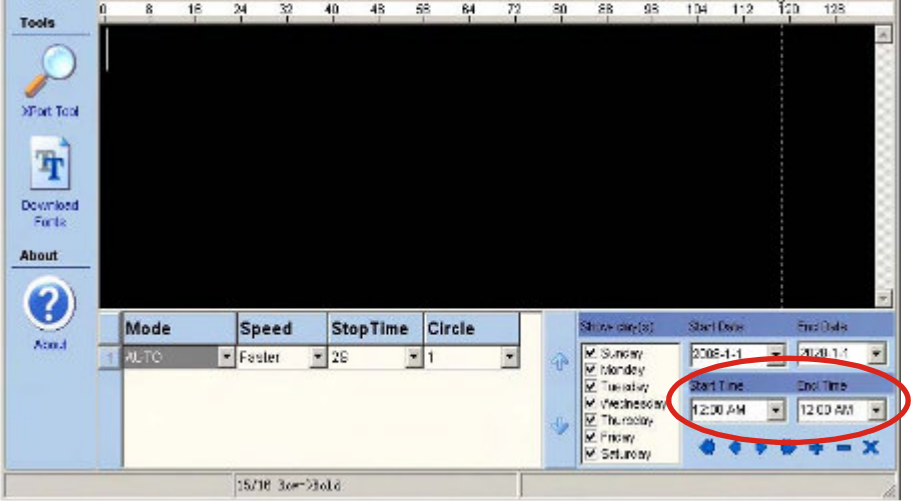

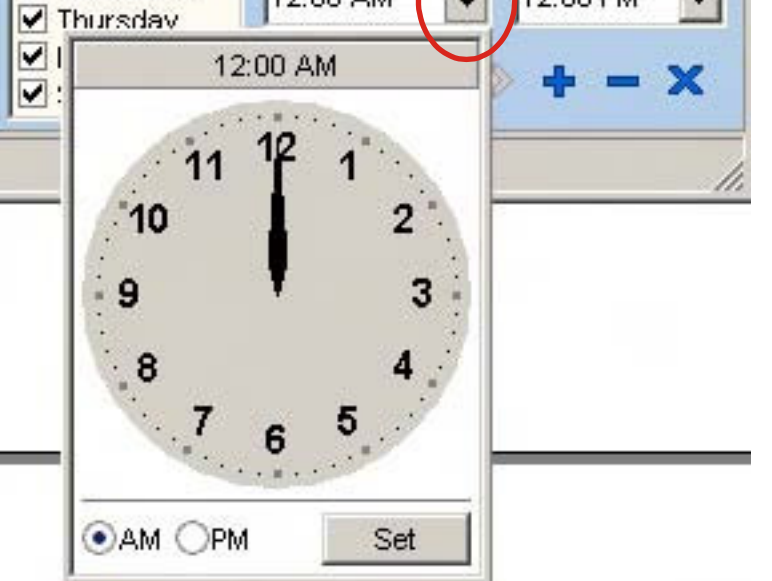

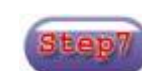

#### Click down arrow under "End Time". Stepe Select End Time, then click "Set".

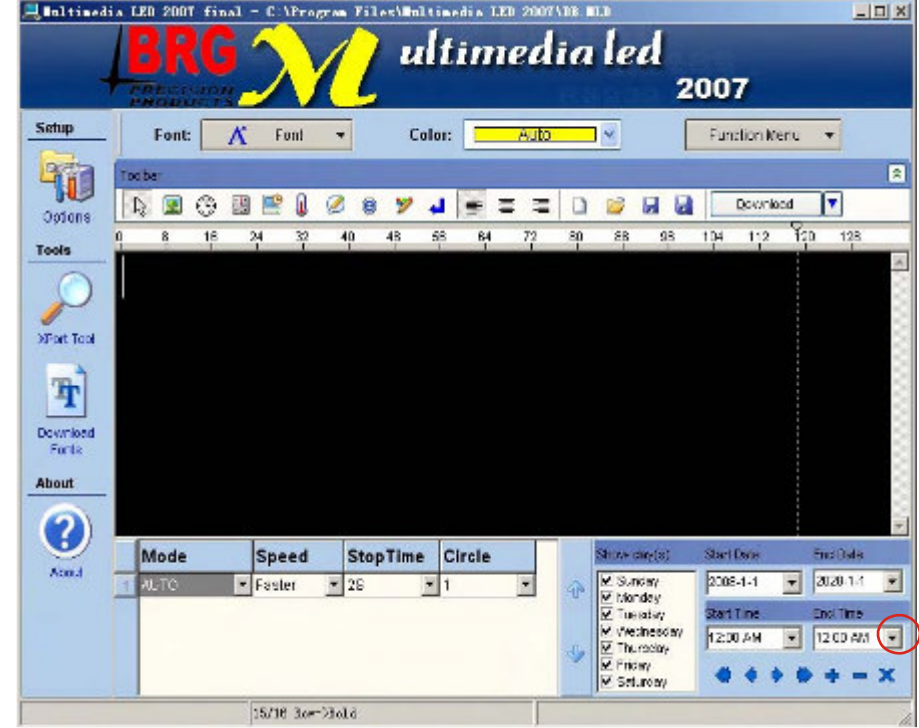

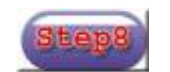

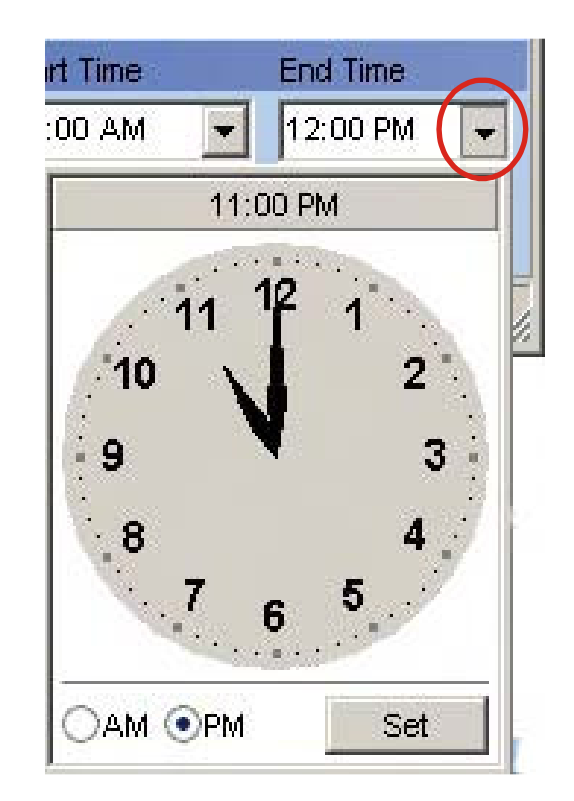

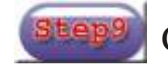

#### Click "Download".

#### **Pre-define power on/off**

Note: In this operation, you must select expand mode under "Led state".

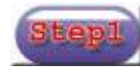

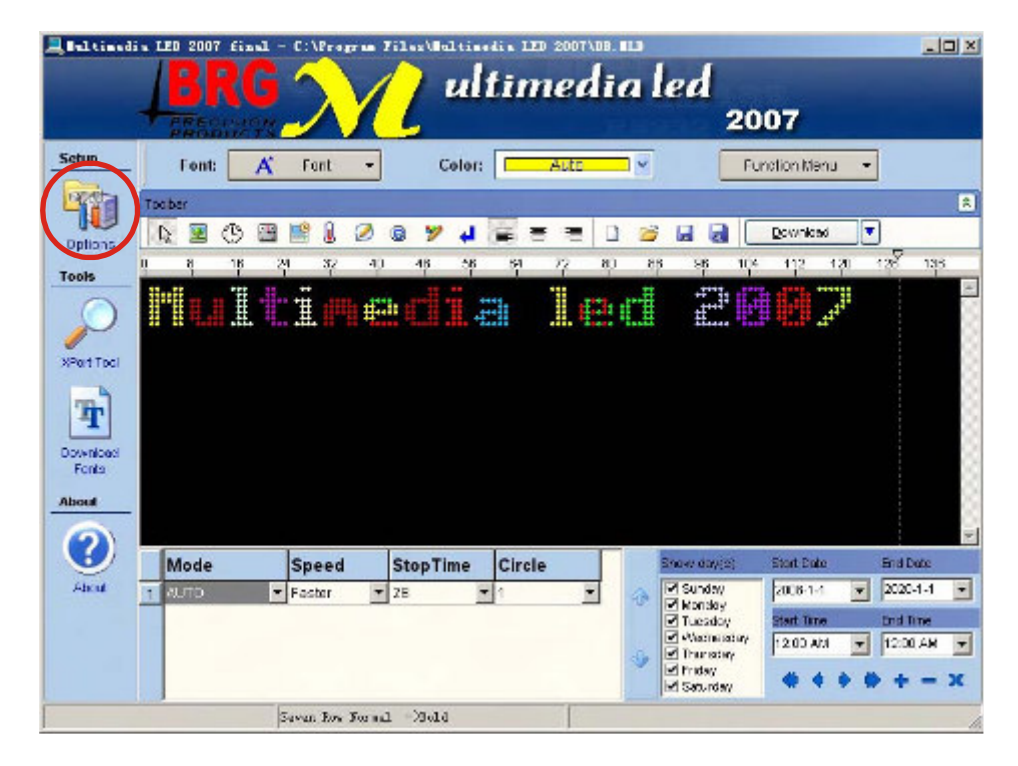

Click "Options". Step<sup>2</sup> Click "Led State".

Electricadis LED 2007 final - C:\Program Files\Unltinedia L

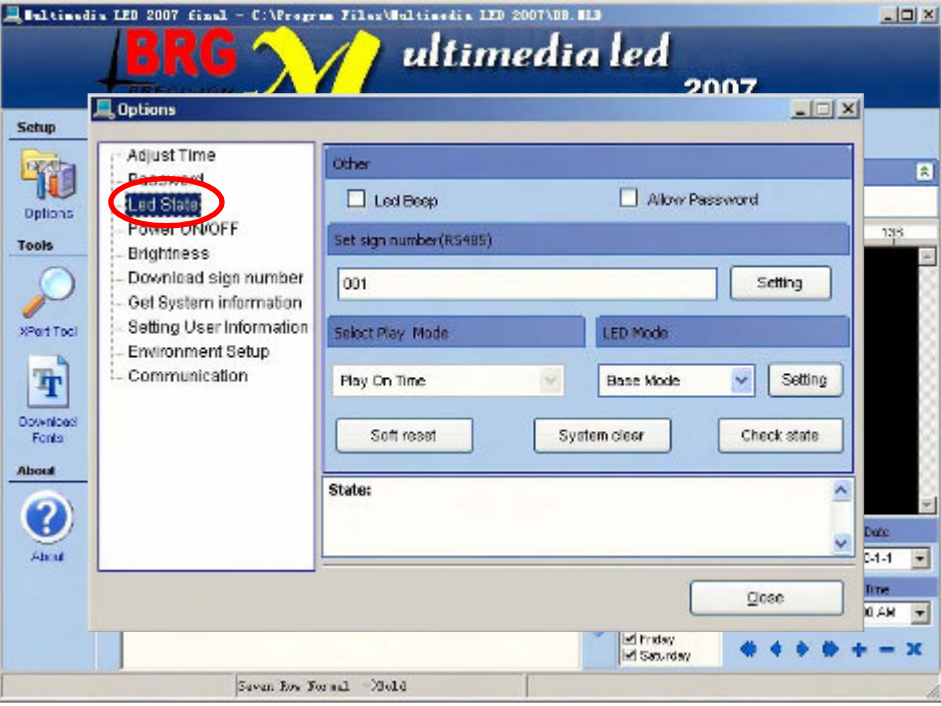

Select "<mark>Play On Time</mark>" under "Select Play Mode", Select "Expand Mode", under "LED Mode", then click "Setting".

 $-101 \times$ 

Haltinadia LED

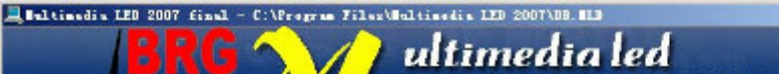

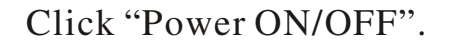

 $-101 \times$ C:\Program Files\Multimedia LED 2007\DB.MLI ultimadia lad

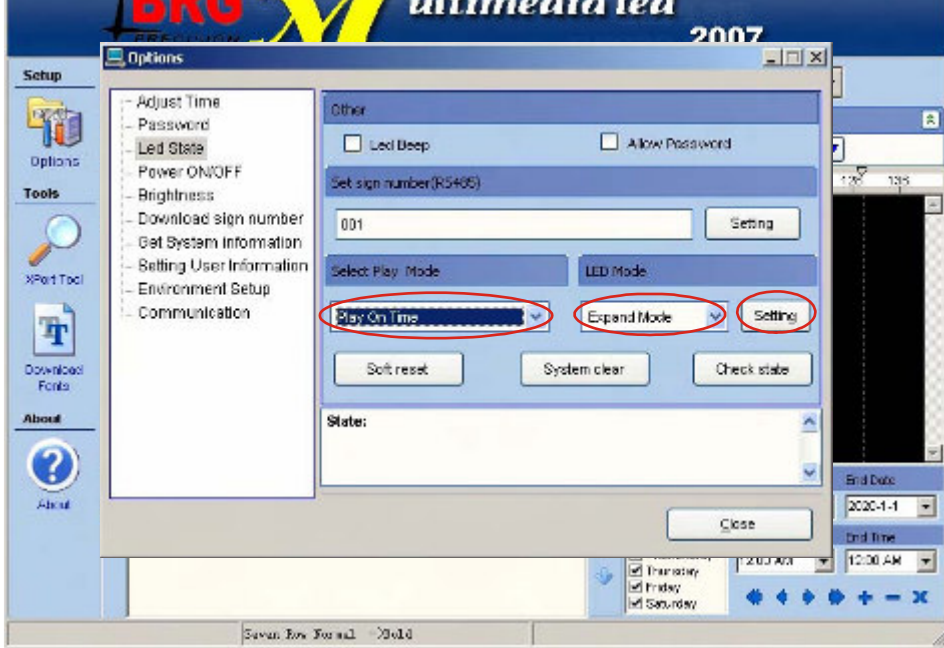

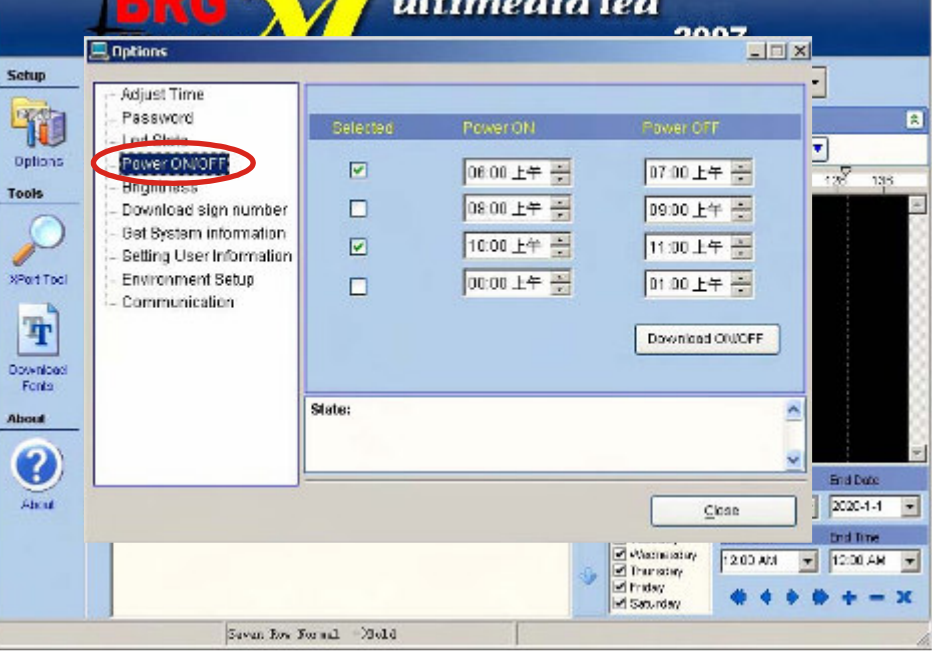

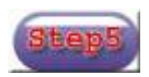

Select power on/off time, then click "Download ON/OFF", finally click "OK".

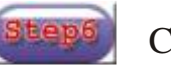

Click "Download".

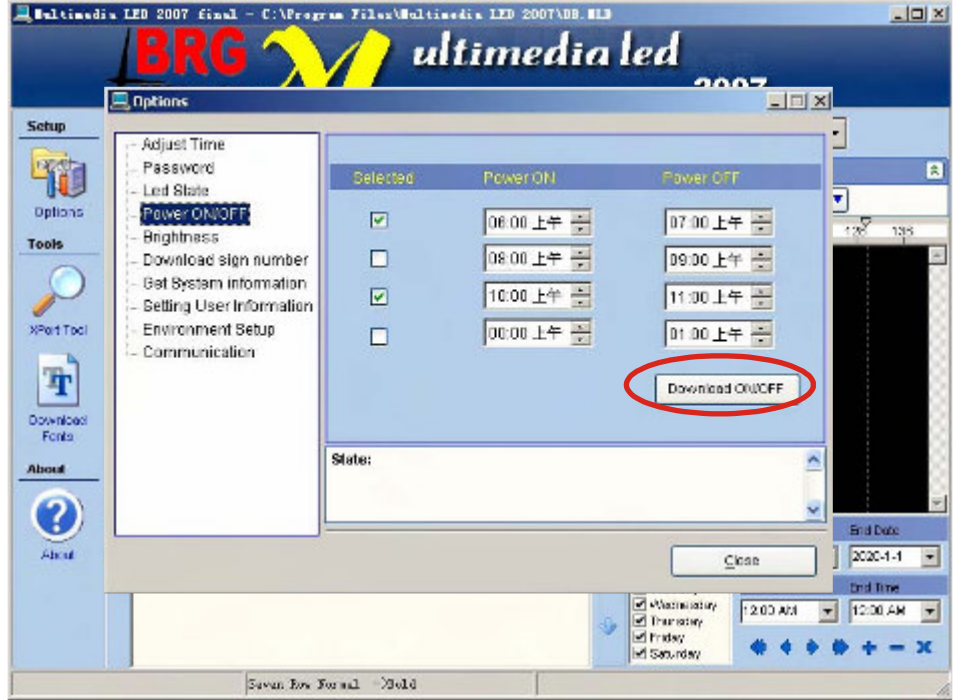

#### **Adjust brightness**

Note: In this operation, you must select expand mode under "Led state". Note: Needs hardware to work, BRG does not support this option.

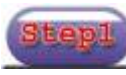

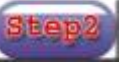

Click "Options". Step<sup>2</sup> Click "Brightness".

Elektinodia LED 2007 final - C:\Program Files\Weltinodia LED 2007\DB. MID

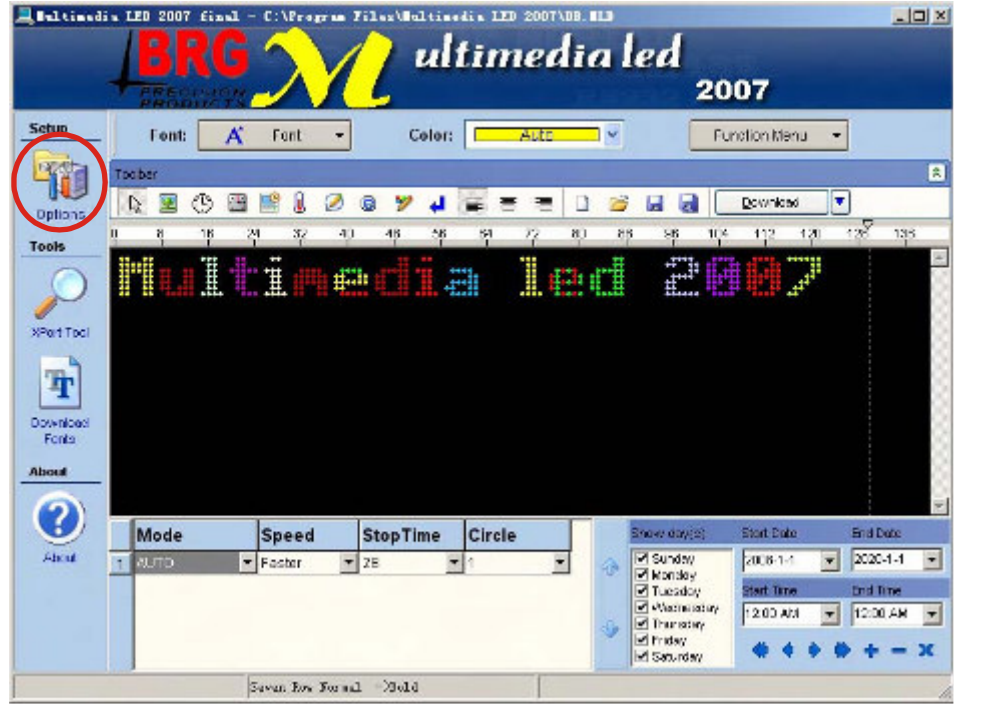

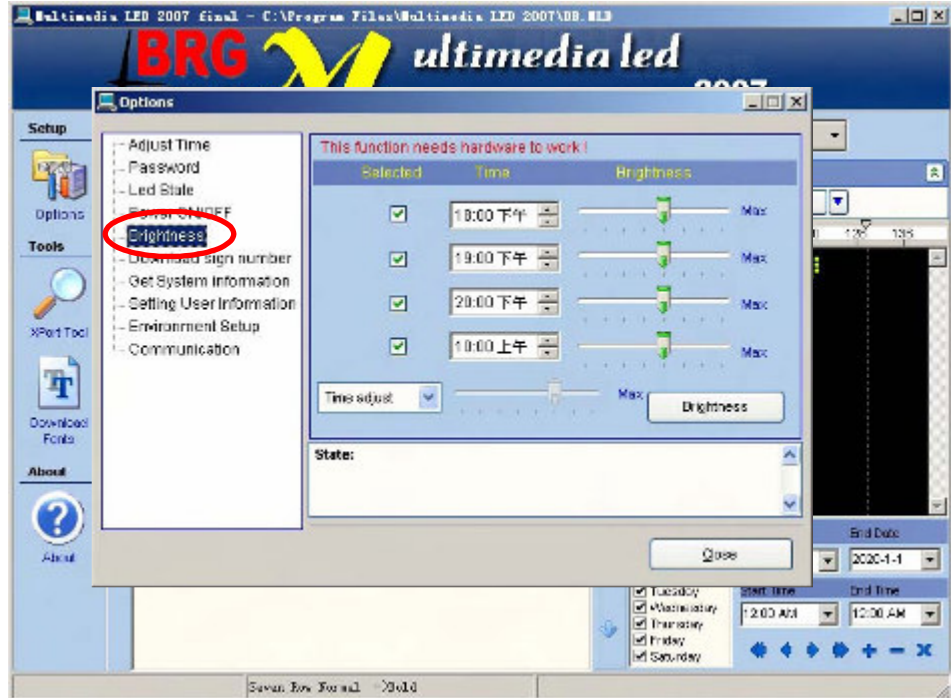

After adjust brightness, then click "Brightness" finally click "OK".

Click "Download".

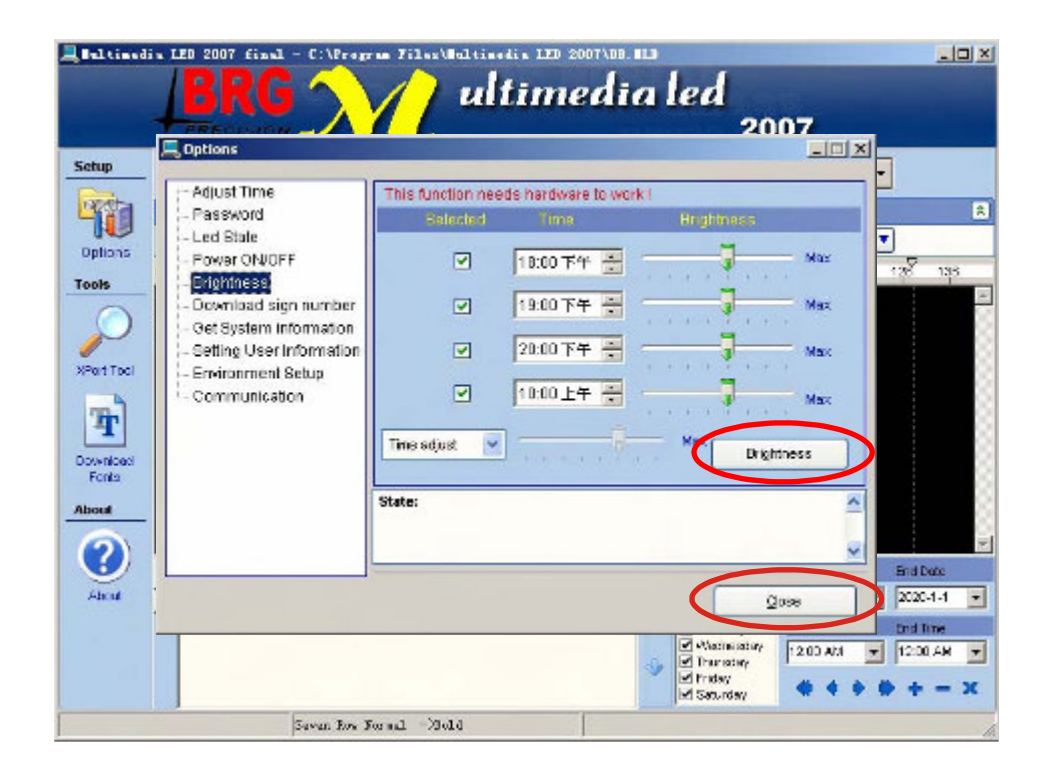

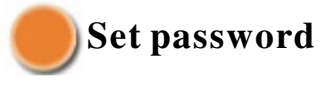

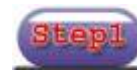

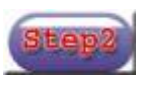

Click "Options". Step<sup>2</sup> Click "Led State".

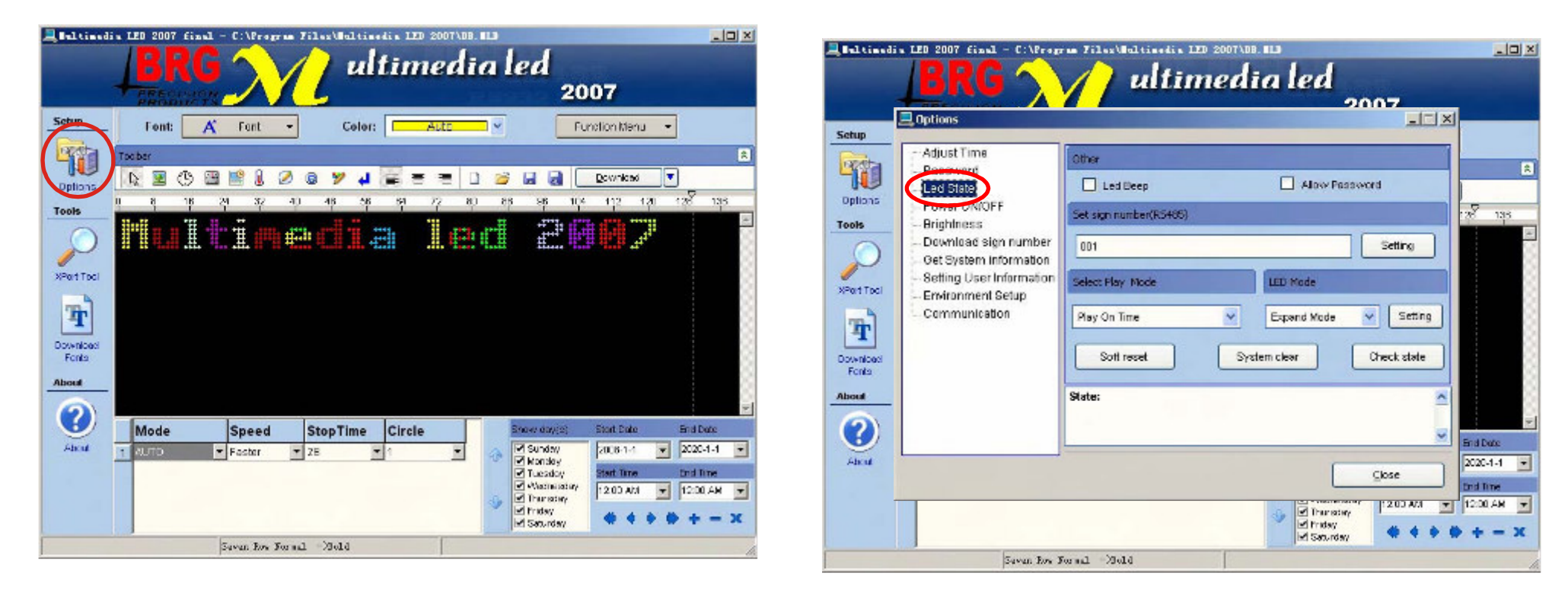

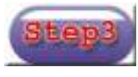

Select<sup>\*\*</sup> Allow Password"

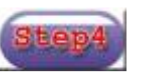

Type password, then click "Setting", and finally click "OK".Click "Download".

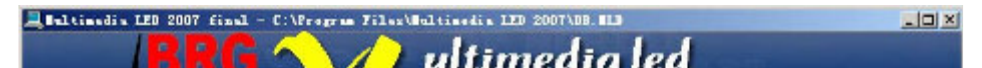

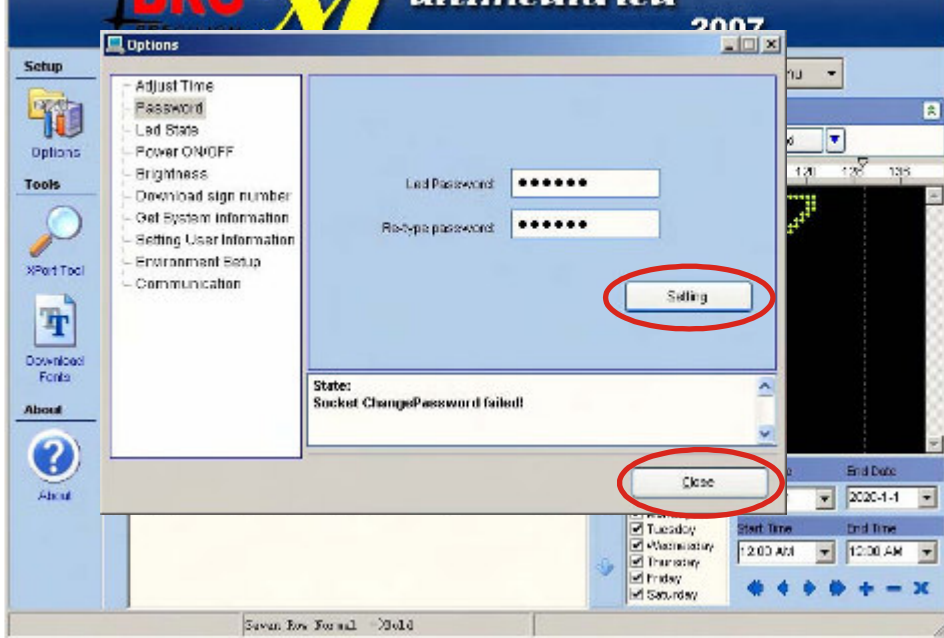

Click "Password".

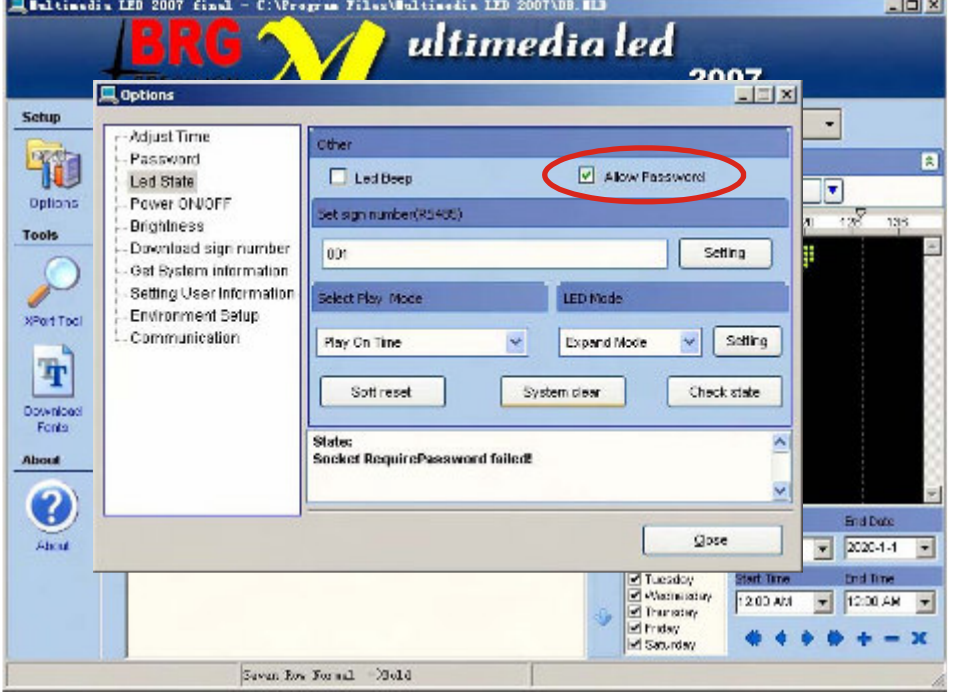

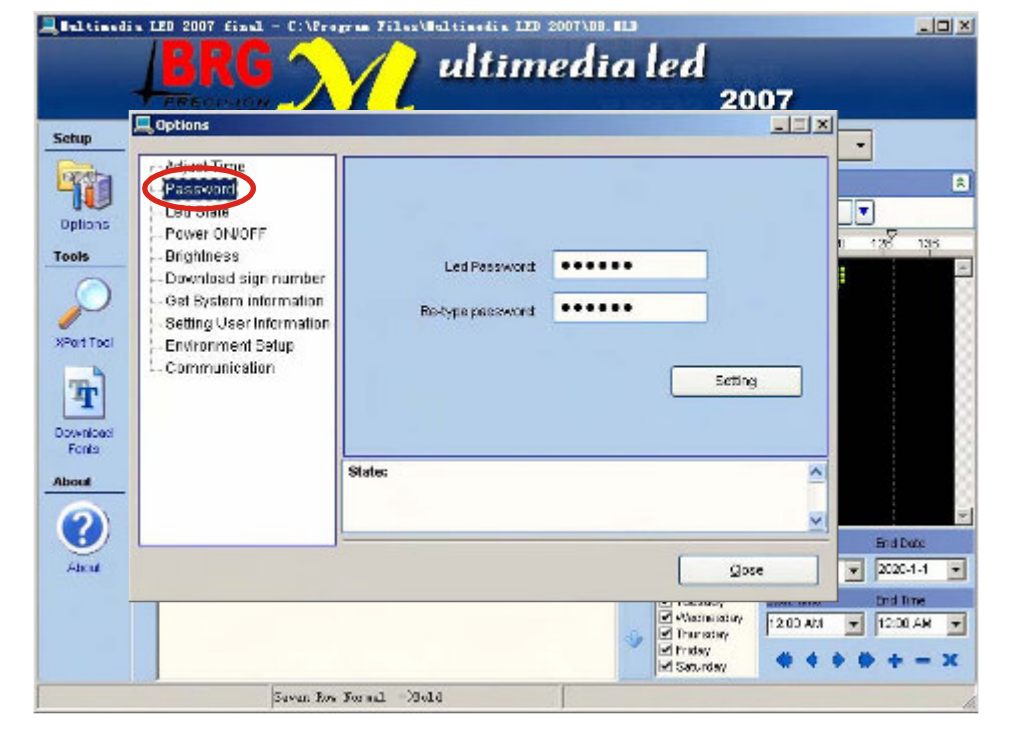

## **Preview**

Font:

**NEOBS** 

mult

Mode

**TE AUTO** 

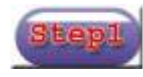

**E**lettinedia

Setup

领

Options

**VPort Tool** 

 $\bf T$ Download<br>Fonta About (?)

About

Tools

۰

 $\mathscr{D}$ 

1門田郡

 $-28$ 

Seren Roy Horwal ->Sold

 $A$  Fort  $\rightarrow$ 

Speed

 $\blacktriangleright$  Faster

ultimedia led

Auto-

 $\equiv$   $\equiv$   $\Box$   $\equiv$   $\Box$   $\in$ 

ement

Color:

 $\mathbf{u}$ 

a

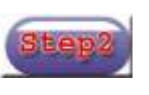

 $\mathbf{H}$ 

2007

Pravins

 $\tilde{\epsilon}_{\rm max}^{\rm t}$  Trola

See than rindom star

Envi Date

 $200344 = 202044 = 2$ 

 $1200 \text{ AM}$   $\times$   $1200 \text{ AK}$   $\times$ **\*\*\*\*\*-X** 

Click "Preview". Step<sup>2</sup> Click right of mouse, you can set the size of previewing window.

Едириады

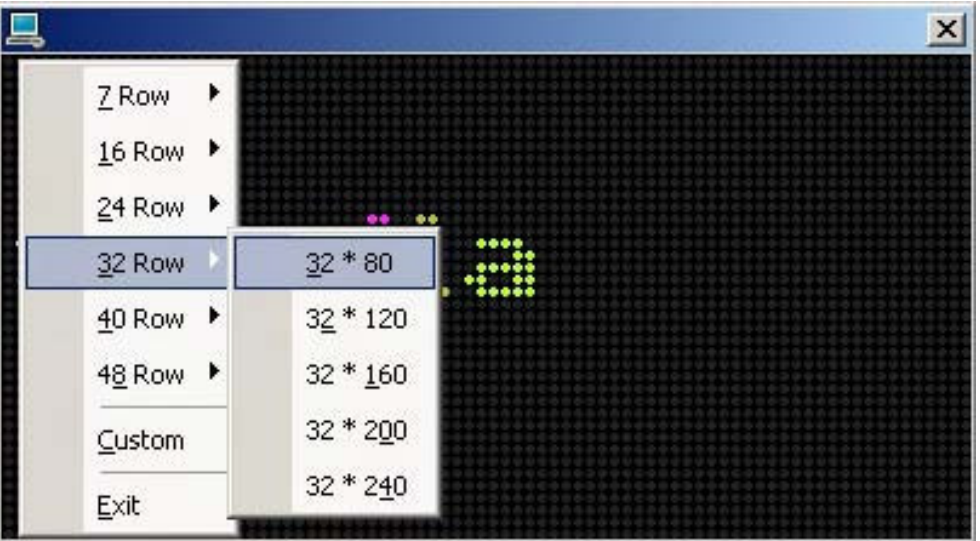

 $z<sub>outa</sub>$ 

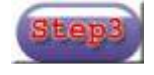

Start Date

tad Time

StopTime Circle

ow day (s

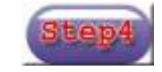

M Sunday

M Tuesday<br>M Tuesday<br>M Thursday<br>M Fridoy<br>M Saturday

Click "Synchro Preview" Step4 Click right of mouse, you can set the size of previewing window.And click"Exit",exit previewing

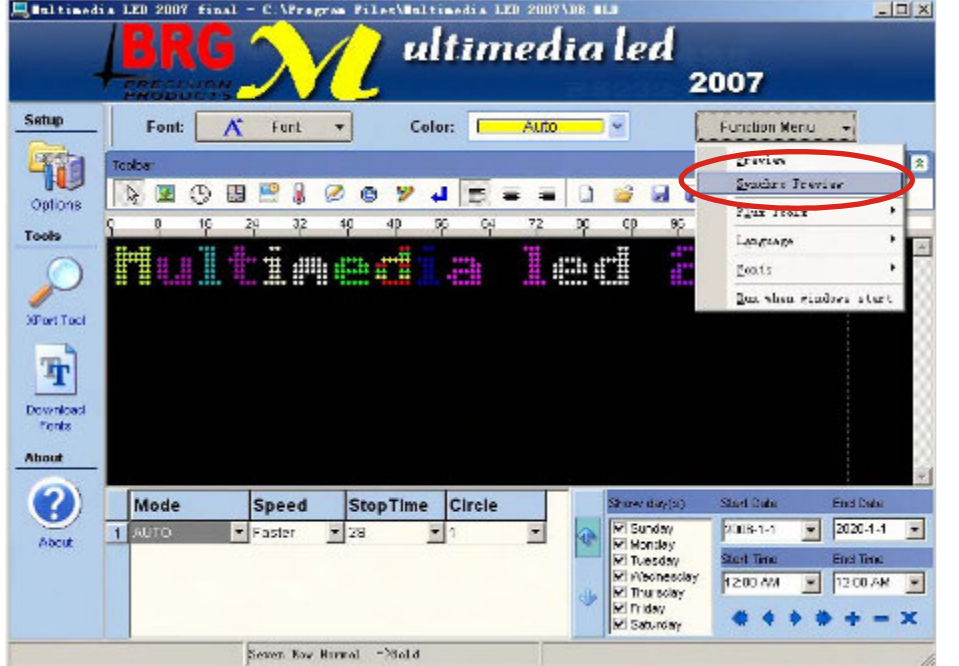

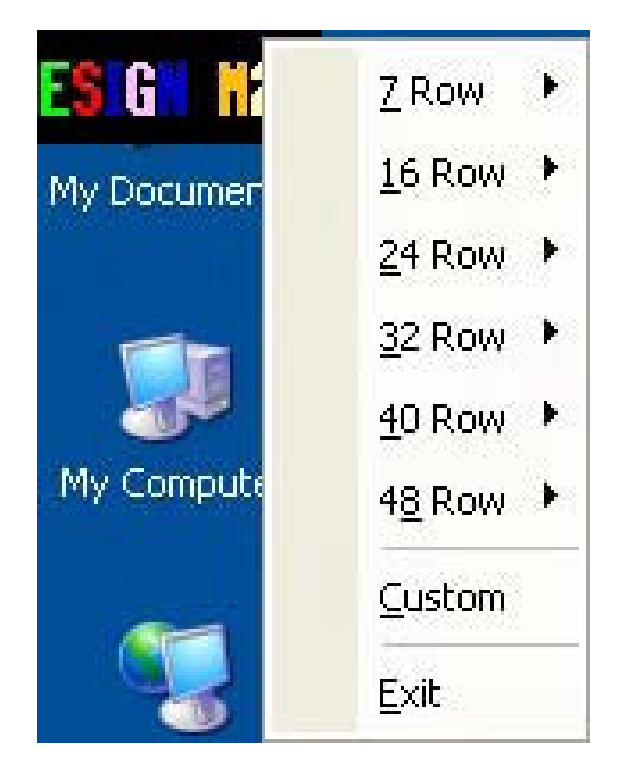

**Note**:**The preview function can be only in effect between start time**/**date and end time**/**date**,**also the show days**.

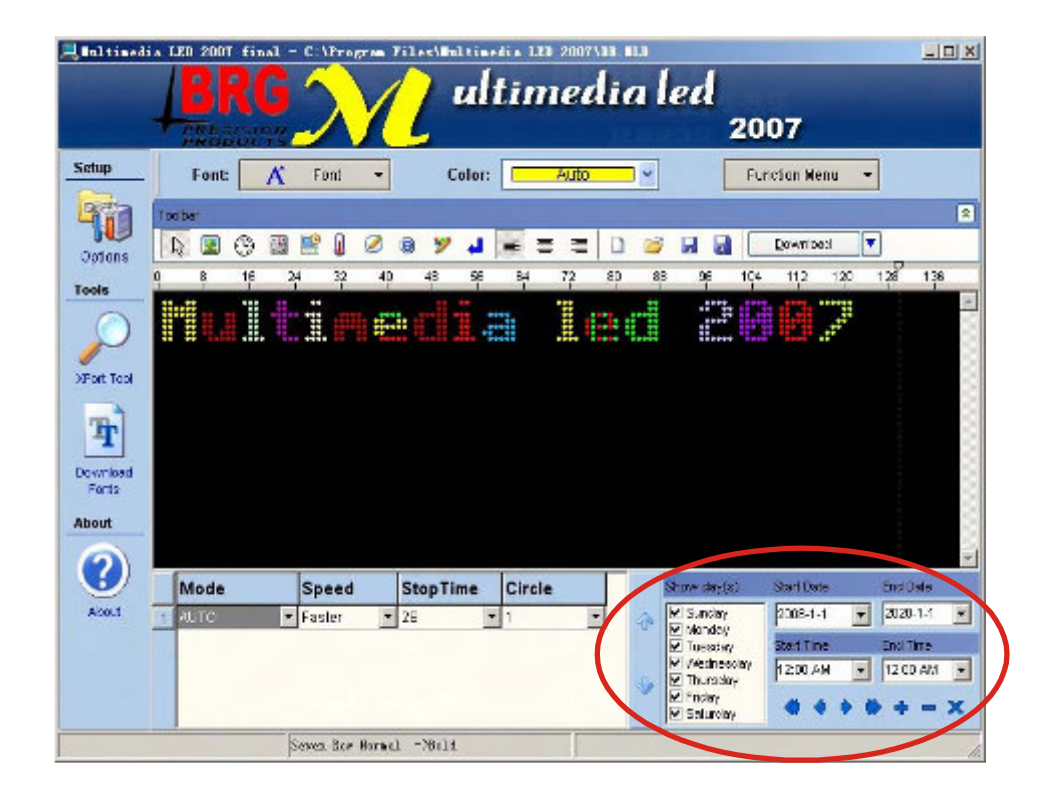

#### **Send messages to sign (RS232 communication)**

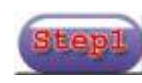

Connect the sign with pc, see the connecting way in the below:

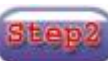

Click "CTRL+F3" if not Factory Configured.

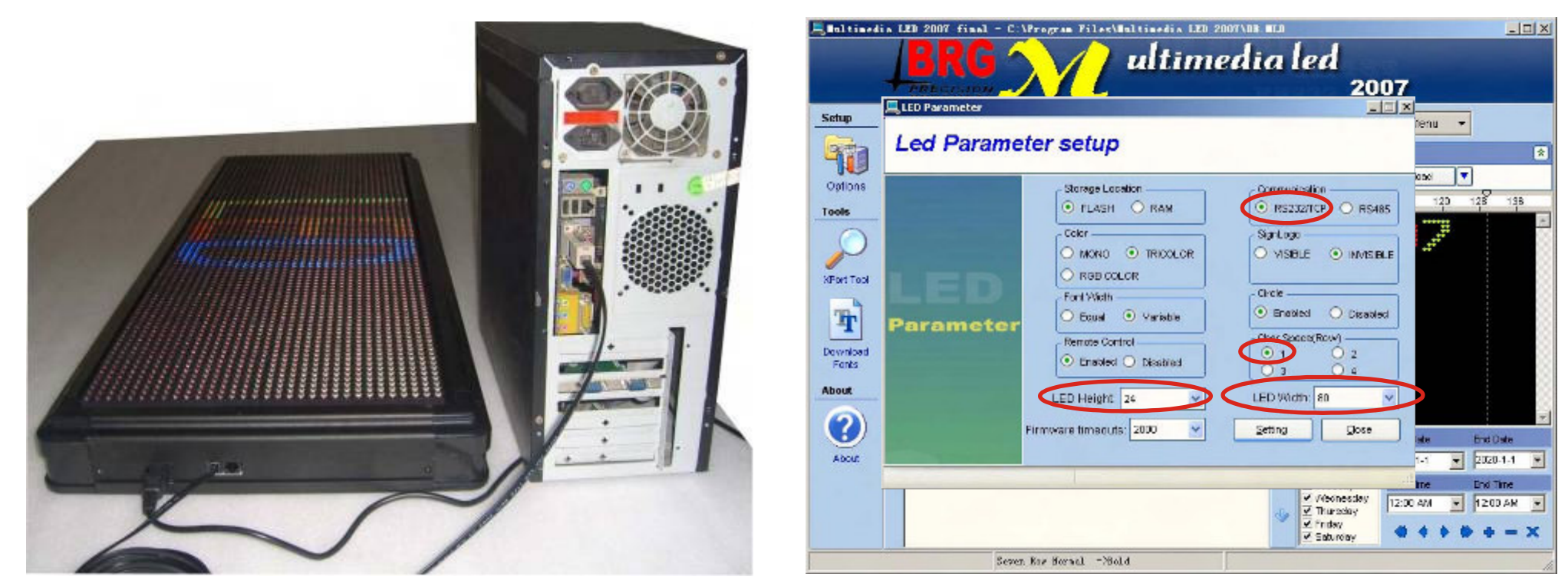

1. Select "RS232/TCP"<br>2. Set up "LED Width" a

2. Set up "LED Width" and "LED Height", (For example, a sign of 24X80, then LED Width:80, LED Height:24)<br>3. Select "Char Space (Row)" for "1".

"Char Space(Row)" for "1".

4. Click "Setting" If appear "Serial Setting Parameter Successfully" then do the next, if not appear, then check the signs connection.

Insert <sup>a</sup> picture ".gif",(the picture'<sup>s</sup> width and height less than or equal to <sup>24</sup>\*<sup>80</sup> dots),click L.

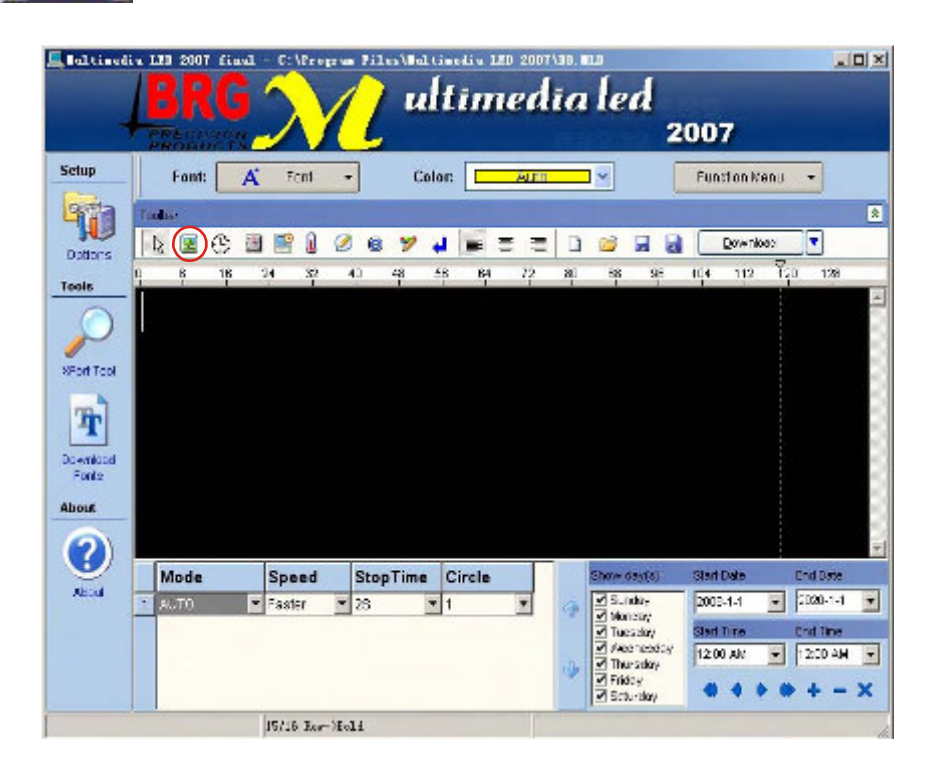

Note: the inserted picture less than the sign size, if not, will influence the displayed effect.

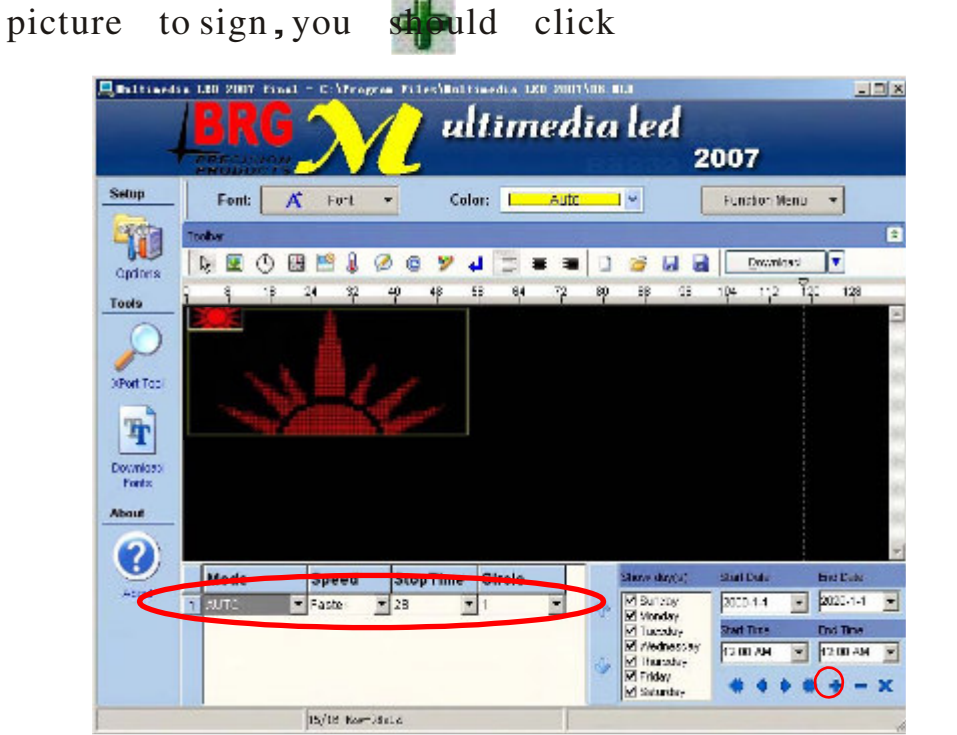

Click  $\mathbf{I}$  If you want to send more than one

Other messages' set up reference to manual.

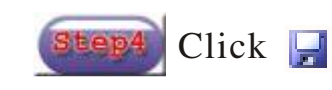

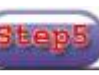

Click  $\Box$  Click "Download All"

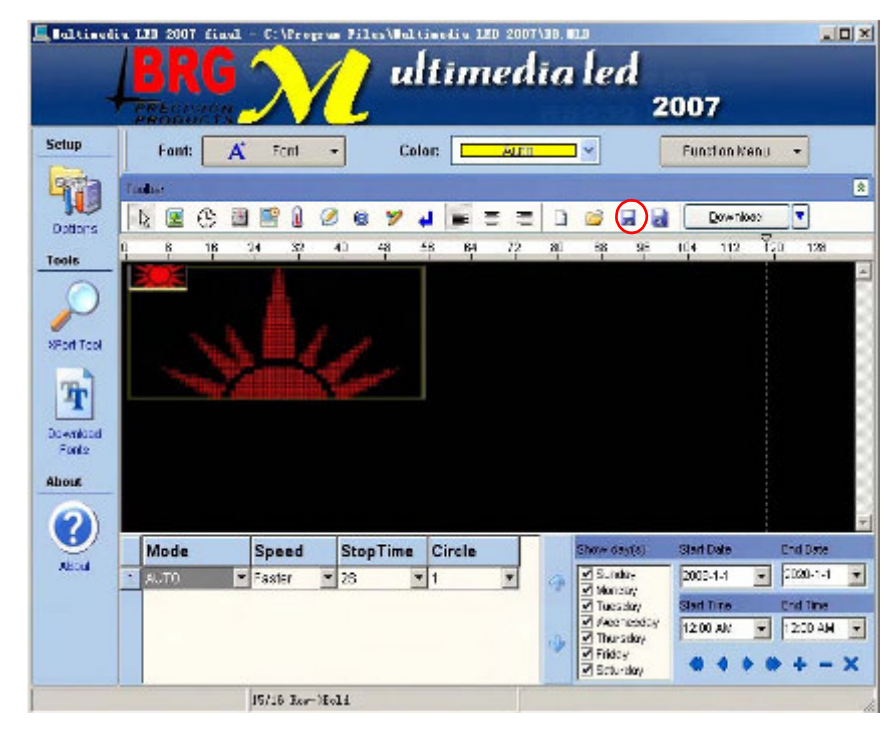

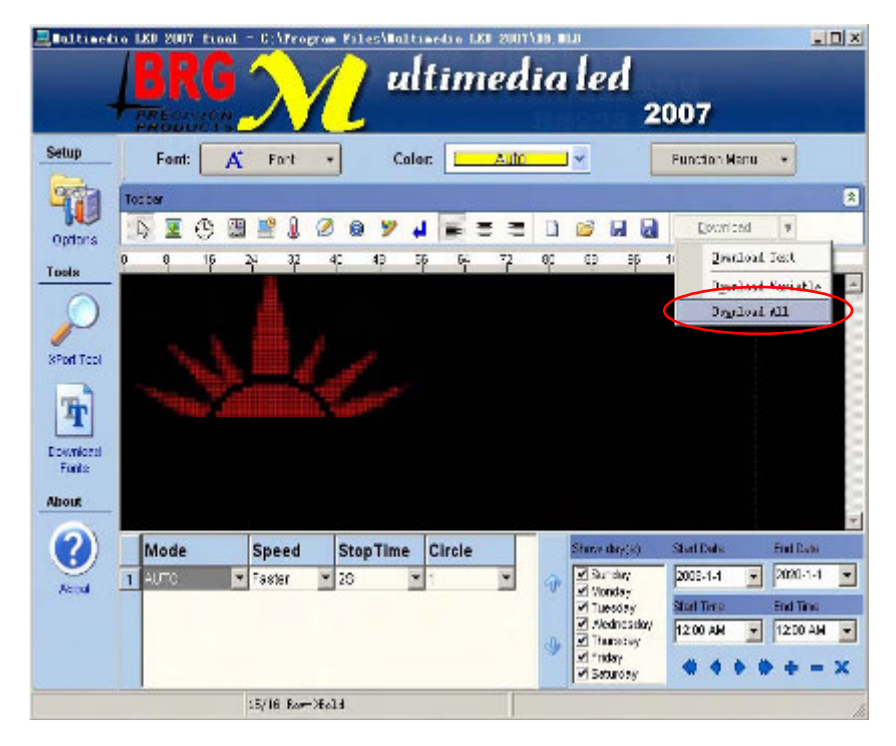

#### **Send messages to group of signs (RS485 communication)**

Notes:signs communication mode should be set at RS485

Connect signs, set up sign number, see the connecting way in the below:

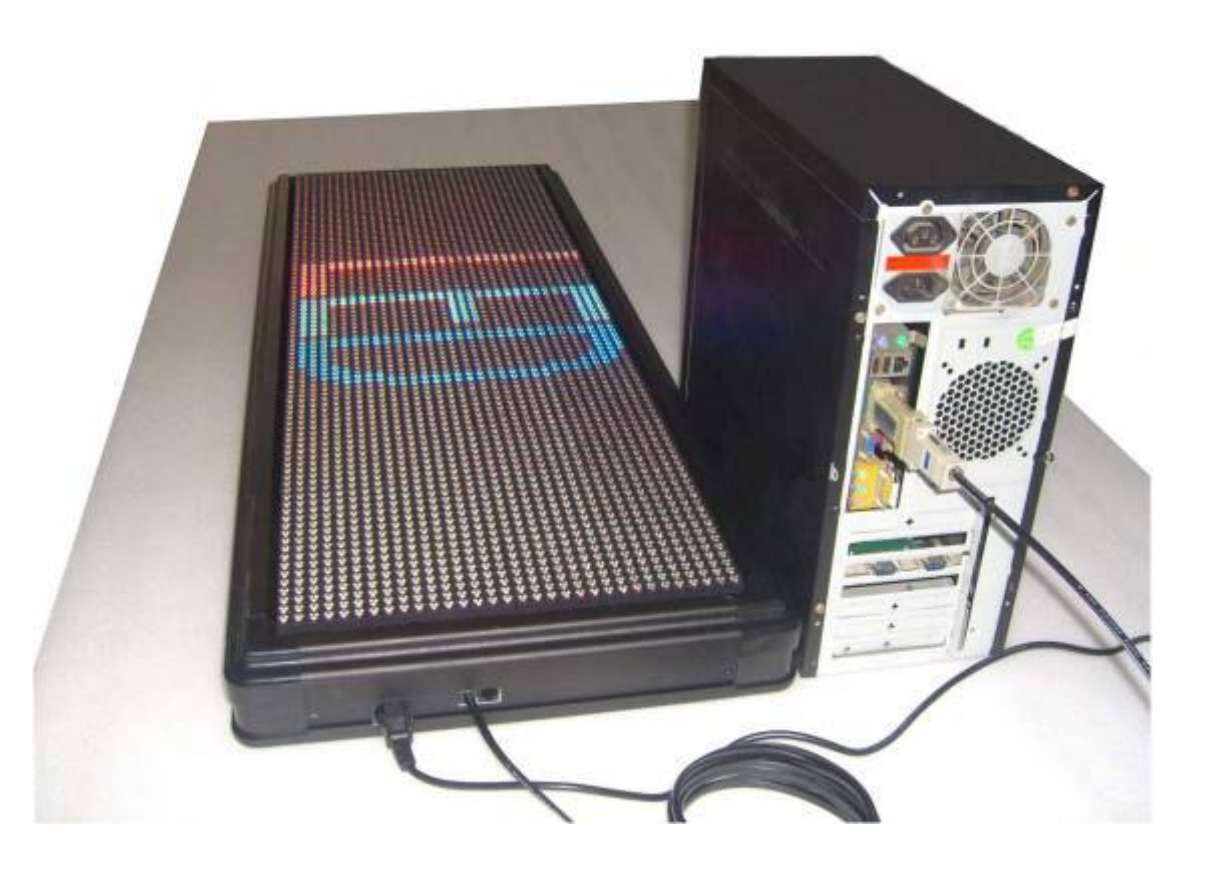

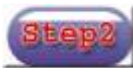

Haltimodia LED

## Run software, click "options" Step3 Click "Led State".

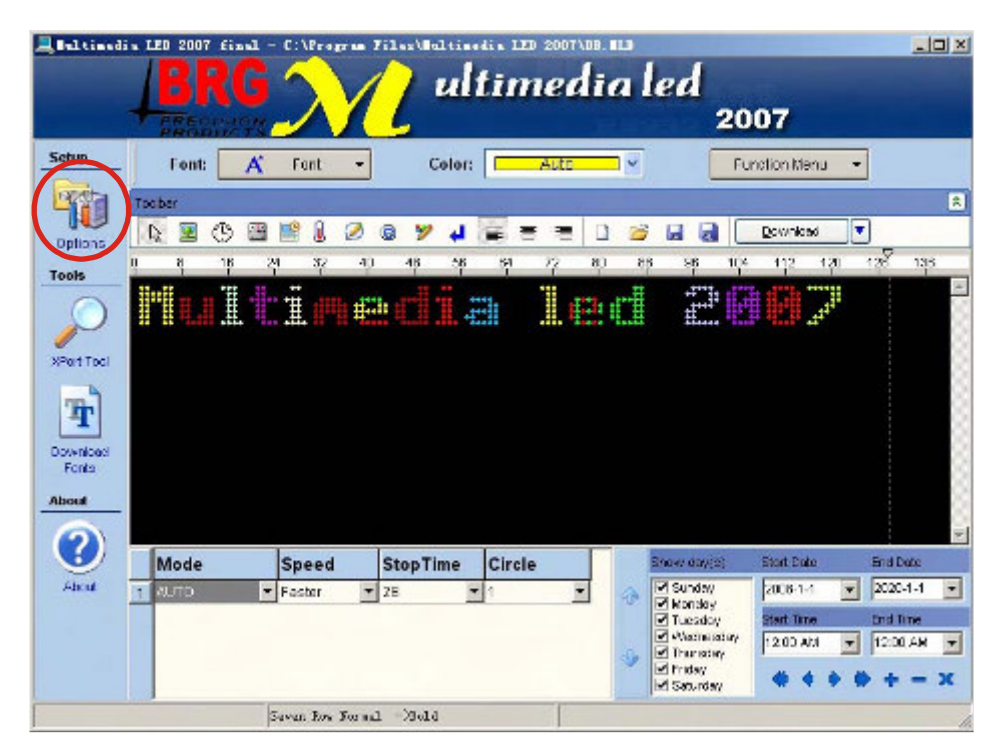

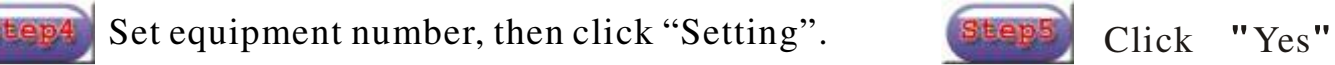

dimadis

orram Files/Multimedia IFD 2007/08 MLT

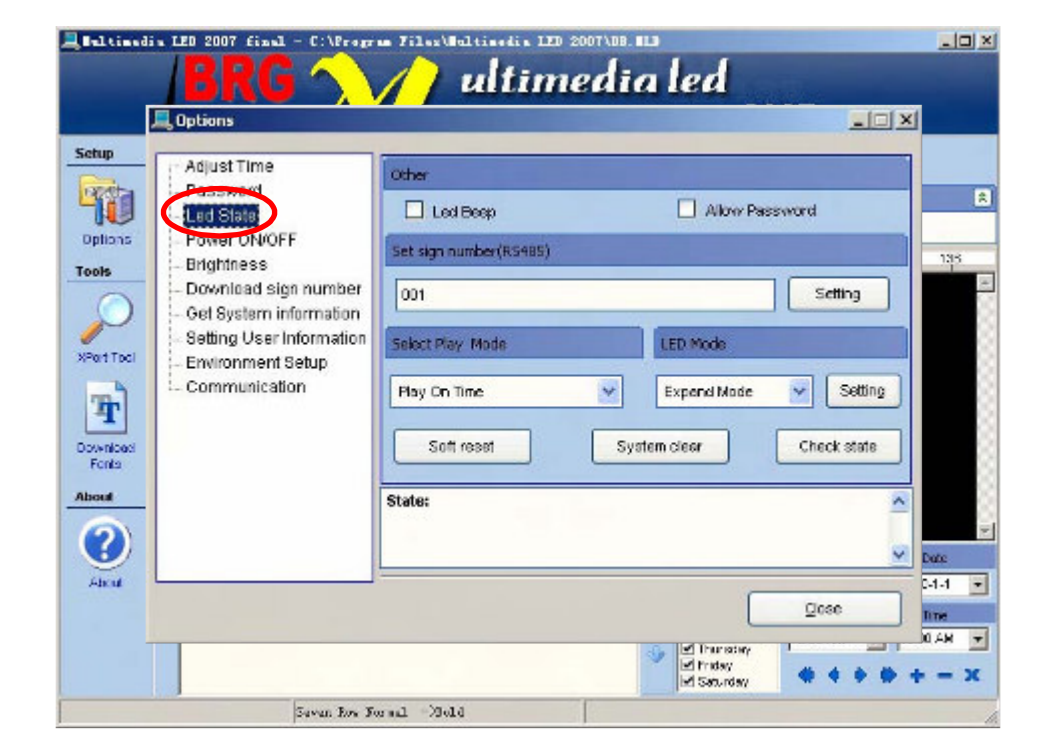

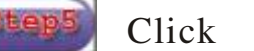

 $|D| \times$ 

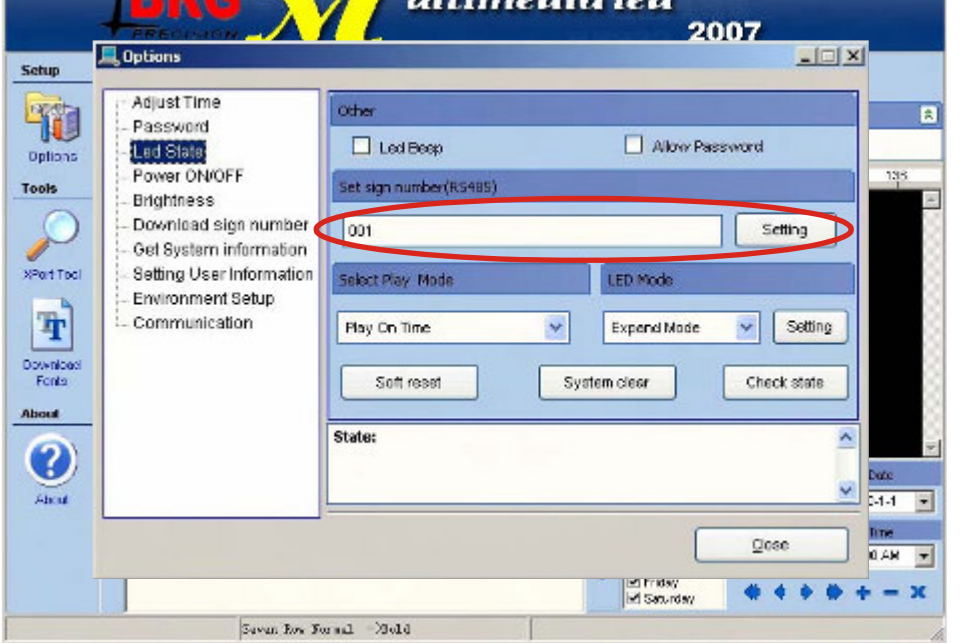

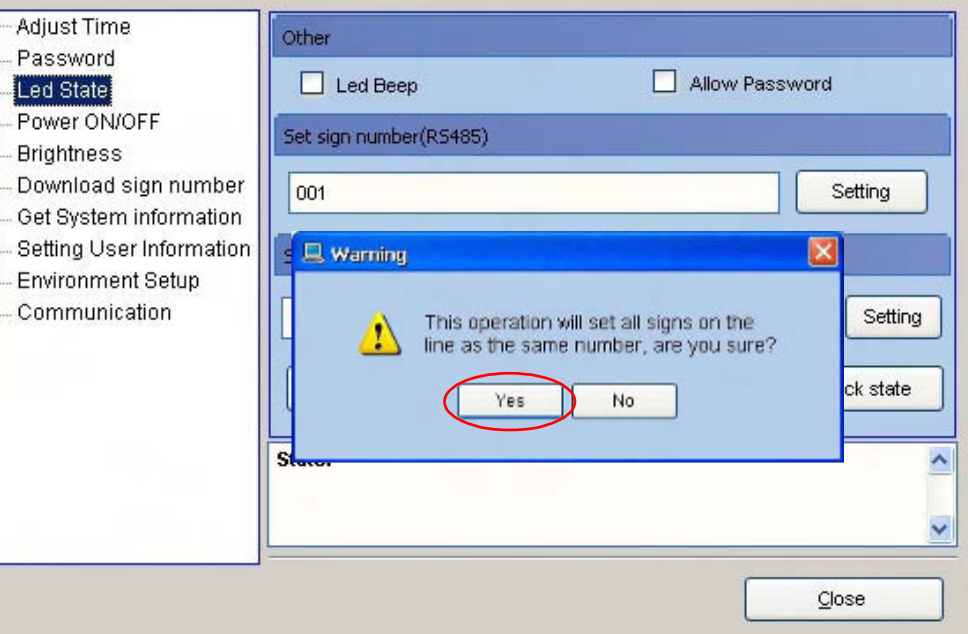

Response appears "Serial Set sign number successfully!", connect successfully, or should re-check the connection. Steps Click "CTRL+F3"

Note: must select RS485, if select RS232/TCP, will not send messages to multiple signs. All signs to be set to RS485.

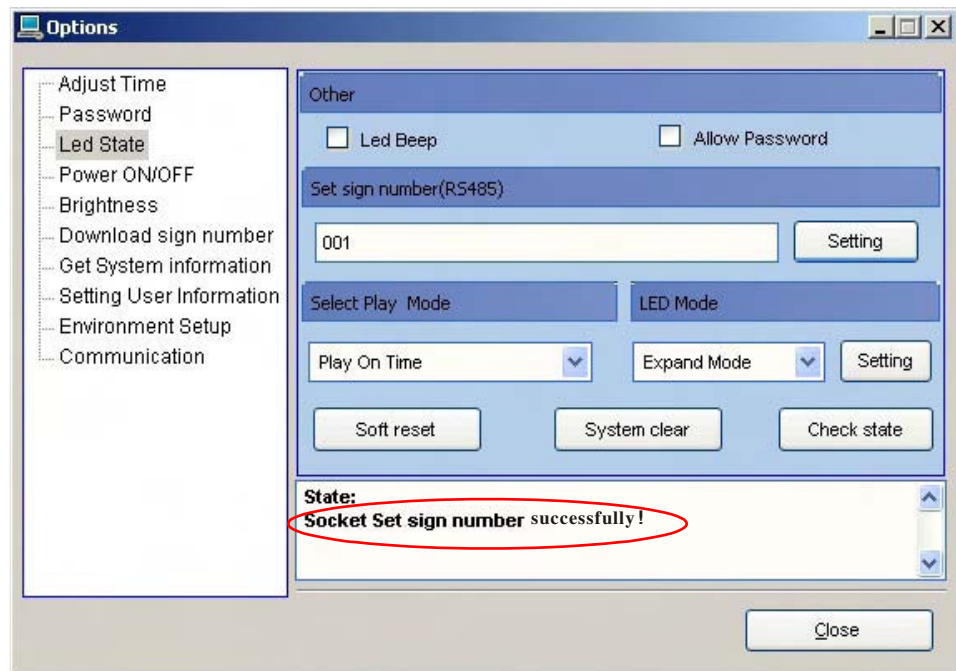

![](_page_19_Picture_350.jpeg)

![](_page_19_Picture_4.jpeg)

![](_page_19_Picture_351.jpeg)

![](_page_19_Picture_7.jpeg)

Connect all the signs:

![](_page_19_Picture_9.jpeg)

For example: two signs'connection (more than two is the same)

![](_page_19_Picture_11.jpeg)

Click "Download to All LED" , if you want to send messages to all signs.

![](_page_19_Picture_13.jpeg)

![](_page_19_Picture_14.jpeg)

Prior to setting the "screen number", you must set "Group number". For example: You want to display number 15.Considering number 15is included in the Group 1-15, you should set "Group 1-15" first.

![](_page_19_Picture_16.jpeg)

![](_page_19_Figure_18.jpeg)

![](_page_19_Picture_19.jpeg)

#### **Send messages to sign (TCP/IP communication)**

-, signs connection:

For example: one PC, one Router, one led sign with internal X-port. See the connection method below:

![](_page_20_Figure_4.jpeg)

![](_page_20_Picture_5.jpeg)

Click "Xport Tool".  $Click "Q".$ 

![](_page_20_Picture_7.jpeg)

![](_page_20_Picture_8.jpeg)

#### Note: after click "Search", if do not find the IP, there are two reasons:

1-the connection of led sign,computer and Router is in error: 2, At original state, the led sign has no assigns IP, so you must open the Router's DHCP dynamic allocation IP address function.(can refer to the Router operating instructions).

![](_page_21_Picture_1.jpeg)

![](_page_21_Picture_72.jpeg)

![](_page_21_Picture_73.jpeg)

![](_page_21_Picture_5.jpeg)

Step4 Modify Baud Rate, Click " " Click " OK"

![](_page_21_Picture_74.jpeg)

## Modify IP

![](_page_21_Picture_75.jpeg)

## Click"OK" Click" <sup>2</sup> again

![](_page_21_Picture_76.jpeg)

![](_page_21_Picture_13.jpeg)

![](_page_22_Picture_1.jpeg)

## Click "Serial Settings" Setup the Baud Rate:<sup>115200</sup> for Firmware

![](_page_22_Picture_3.jpeg)

![](_page_22_Picture_4.jpeg)

 $Click$  "ok"

![](_page_22_Picture_5.jpeg)

![](_page_22_Picture_7.jpeg)

Click "Apply Settings" Settings" Click "O", to search the IP, remember the IP

![](_page_22_Picture_9.jpeg)

![](_page_22_Picture_380.jpeg)

![](_page_22_Picture_11.jpeg)

![](_page_22_Picture_12.jpeg)

Above the step has completed the led sign's communication establishment.

![](_page_22_Picture_14.jpeg)

Check the messages,display mode,show days,and so on,then click "Download".

![](_page_23_Picture_1.jpeg)

![](_page_23_Figure_3.jpeg)

![](_page_23_Picture_5.jpeg)

Click "Font Make". Click "New font files".

![](_page_23_Picture_7.jpeg)

![](_page_23_Picture_8.jpeg)

![](_page_23_Picture_9.jpeg)

## Set parameters for font. Click "OK".<br>Draw font on the edit area.

![](_page_23_Picture_11.jpeg)

![](_page_23_Picture_362.jpeg)

![](_page_23_Picture_14.jpeg)

![](_page_23_Picture_15.jpeg)

 $9011$ 

 $\blacksquare$ 

 $\pmb{\ell}$ 

Fort Index: 0

FontMake 2.1

101

In

File Edit View Tools Help

 $\blacksquare$ 

Click "Save".

![](_page_23_Picture_17.jpeg)

#### Note: Once you save a new font file onto PC, you must replace the old one.

 $2|X|$ 

![](_page_23_Picture_363.jpeg)

![](_page_23_Figure_20.jpeg)

₫

![](_page_23_Picture_21.jpeg)

Note: The best way to make font is to modify the old ones, then save the modified one onto PC. Follow steps below:

![](_page_24_Picture_1.jpeg)

Click "Download Fonts" to download new font file onto PC.

![](_page_24_Picture_3.jpeg)

![](_page_24_Picture_4.jpeg)

![](_page_24_Picture_5.jpeg)

![](_page_24_Picture_6.jpeg)

![](_page_24_Picture_8.jpeg)

Open one of the existed font files  $S_{\text{steps}}$  Select one and modify it, then click "Save".

![](_page_24_Picture_181.jpeg)

![](_page_24_Figure_11.jpeg)

![](_page_25_Picture_0.jpeg)

![](_page_25_Picture_1.jpeg)

![](_page_25_Picture_3.jpeg)

![](_page_25_Figure_6.jpeg)

![](_page_25_Picture_232.jpeg)

#### **Set 'circle' play (Repeat) of messages: This mode is setup on All BRG signs. Only use Ctrl+F3 if instructed by BRG Tech Support.**

Press "Ctrl+F3" on the keyboard, then set circle mode."Enabled" means that messages have options of "repeat" times, from  $1-9$ ; " Disabled" means that messages only circle one time.

Select repeat times for every message.

![](_page_26_Picture_4.jpeg)

![](_page_26_Figure_5.jpeg)

![](_page_26_Picture_6.jpeg)